# **GA-G41MT-S2**

ユーザーズ マニュアル

改版 1501 12MJ-G41MTS2-1501R

 $\vert \, \vert$ 

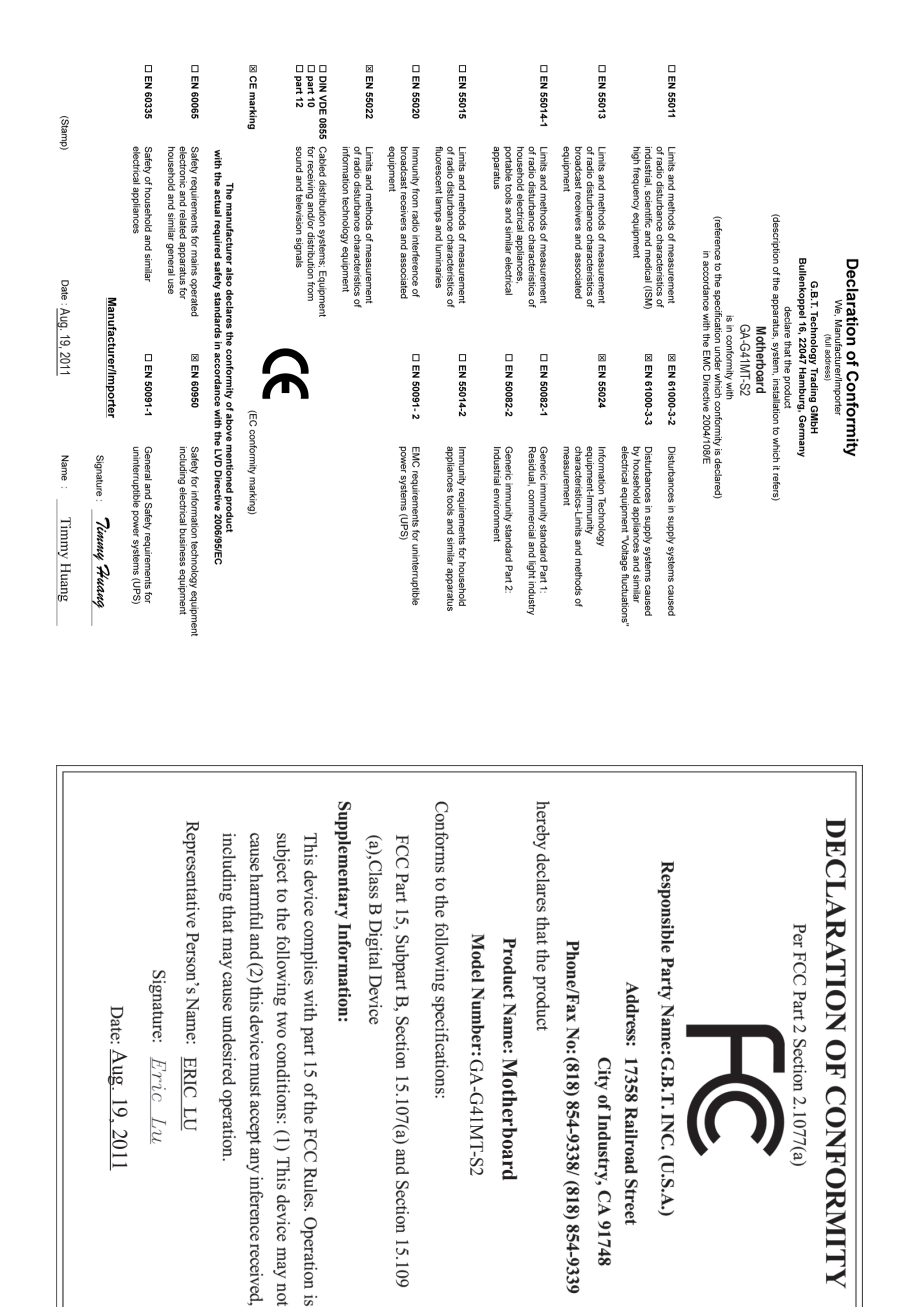

# **著作権**

© 2011 GIGA-BYTE TECHNOLOGY CO., LTD. 版権所有。 本マニュアルに記載された商標は、それぞれの所有者に対して法的に登録さ れたものです。

# **免責条項**

このマニュアルの情報は著作権法で保護されており、GIGABYTE に帰属します。 このマニュアルの仕様と内容は、GIGABYTE により事前の通知なしに変更され ることがあります。本マニュアルのいかなる部分も、GIGABYTE の書面による事 前の承諾を受けることなしには、いかなる手段によっても複製、コピー、翻訳、 送信または出版することは禁じられています。

- 本製品を最大限に活用できるように、ユーザーズマニュアルをよくお読み ください。
- 製品関連の情報については、当社のWebサイトhttp://www.gigabyte.comをチェ ックしてください

# **マザーボードリビジョンの確認**

マザーボードのリビジョン番号は「REV:X.X 」のように表示されます。例えば、 「REV:1.0」はマザーボードのリビジョンが 1.0 であることを意味します。マザ ーボード BIOS、ドライバを更新する前に、または技術情報をお探しの際は、マ ザーボードのリビジョンをチェックしてください。

例:

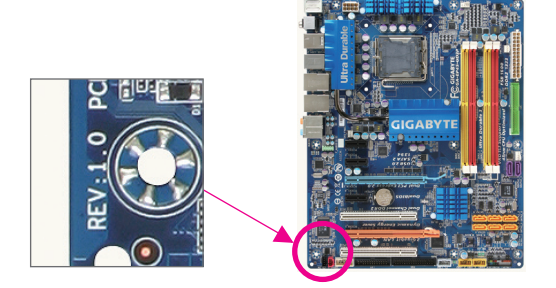

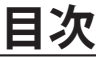

 $\overline{\phantom{a}}$ 

 $\Box$ 

 $\vert \ \vert$ 

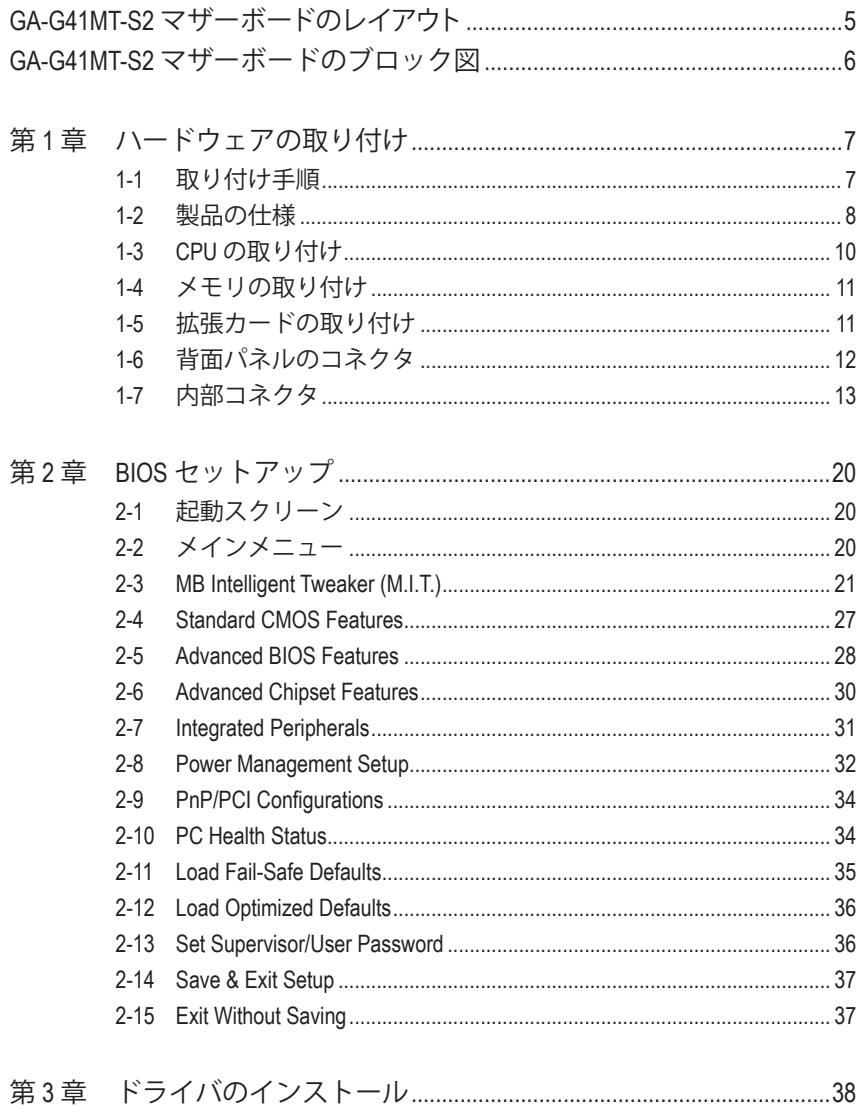

<span id="page-4-0"></span>**GA-G41MT-S2 マザーボードのレイアウト**

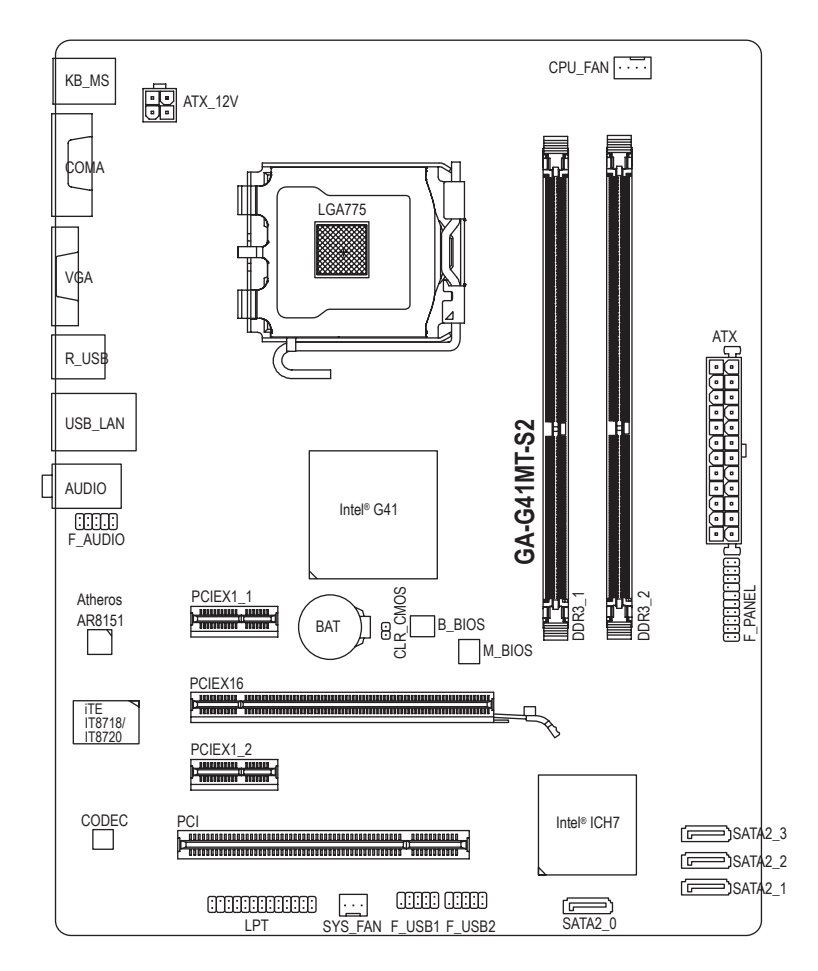

# **ボックスの内容**

GA-G41MT-S2 マザーボード マザーボードドライバディスク SATA ケーブル (x2) ユーザーズマニュアル

☑ I/O シールド

上のボックスの内容は参照専用であり、実際のアイテムはお求めになった製品パッケージによ り異なります。

<span id="page-5-0"></span>**GA-G41MT-S2 マザーボードのブロック図**

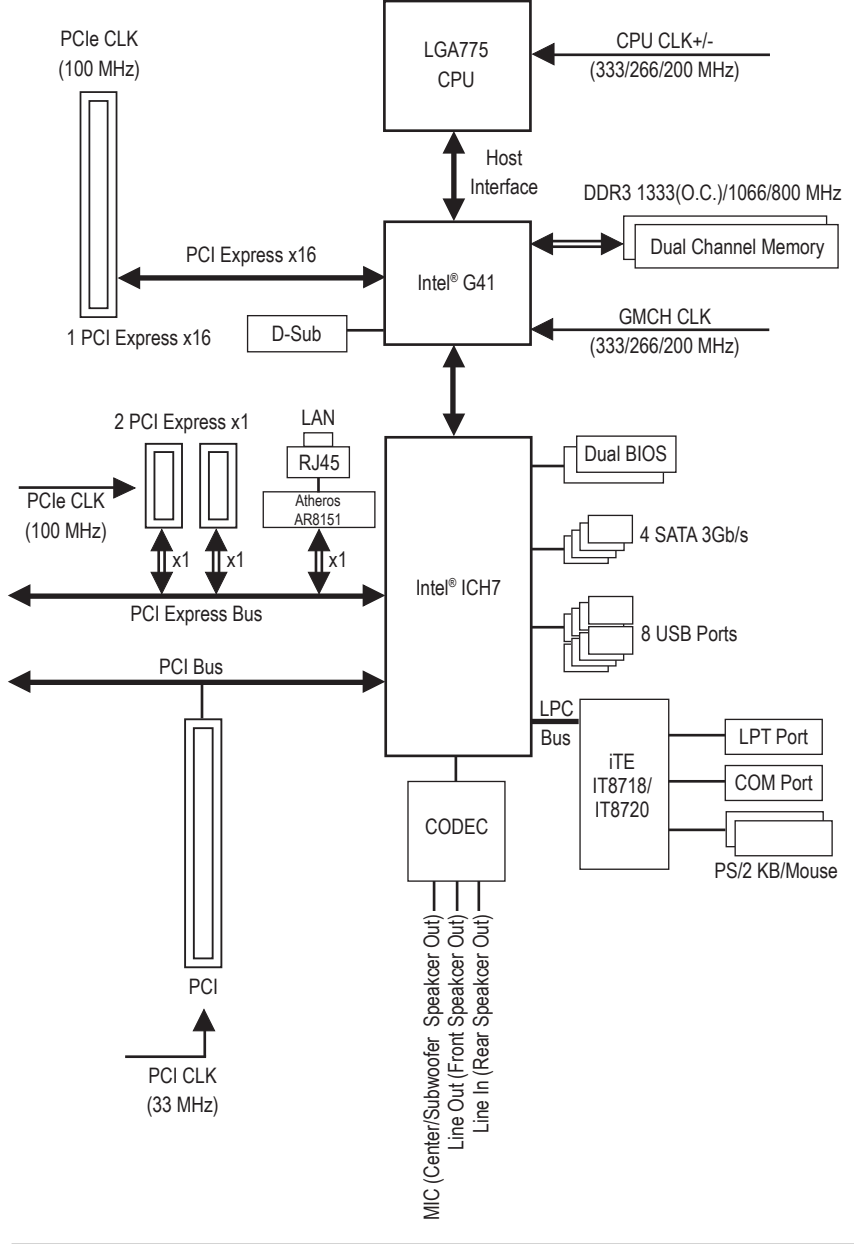

 $-6 -$ 

# <span id="page-6-0"></span>**第 1 章 ハードウェアの取り付け**

# **1-1 取り付け手順**

マザーボードには、静電放電 (ESD) の結果損傷する可能性のある精巧な電子回路 やコンポーネントが数多く含まれています。取り付ける前に、ユーザーズマニュアル をよくお読みになり、以下の手順に従ってください。

- 取り付ける前に、マザーボードの S/N (シリアル番号) ステッカーまたはディーラ ーが提供する保証ステッカーを取り外したり、はがしたりしないでください。こ れらのステッカーは保証の確認に必要です。
- マザーボードまたはその他のハードウェアコンポーネントを取り付けたり取り 外したりする前に、常にコンセントからコードを抜いてAC 電力を切ってくださ い。
- ハードウェアコンポーネントをマザーボードの内部コネクタに接続していると き、しっかりと安全に接続されていることを確認してください。
- マザーボードを扱う際には、金属リード線やコネクタには触れないでください。
- マザーボード、CPU またはメモリなどの電子コンポーネントを扱うとき、静電放 電 (ESD)リストストラップを着用することをお勧めします。ESDリストストラップ をお持ちでない場合、手を乾いた状態に保ち、まずは金属物体に触れて静電気 を取り除いてください。
- マザーボードを取り付ける前に、これを静電防止パッドの上に置くか、静電遮 断コンテナの中に入れてください。
- マザーボードから電源装置のケーブルを抜く前に、電源装置がオフになってい ることを確認してください。
- パワーをオンにする前に、電源装置の電圧が地域の電源基準に従っていること を確認してください。
- 製品を使用する前に、ハードウェアコンポーネントのすべてのケーブルと電源 コネクタが接続されていることを確認してください。
- マザーボードの損傷を防ぐために、ネジがマザーボードの回路やそのコンポ ーネントに触れないようにしてください。
- マザーボードの上またはコンピュータのケース内部に、ネジや金属コンポーネ ントが残っていないことを確認してください。
- コンピュータシステムは、平らでない面の上に置かないでください。
- コンピュータシステムを高温環境で設置しないでください。
- 取り付け中にコンピュータのパワーをオンにすると、システムコンポーネントが 損傷するだけでなく、けがにつながる恐れがあります。
- 取り付けステップについて不明確な場合や、製品の使用に関して疑問な点がご ざいましたら、正規のコンピュータ技術者にお問い合わせください。

# **1-2 製品の仕様**

<span id="page-7-0"></span> $\vert \, \vert$ 

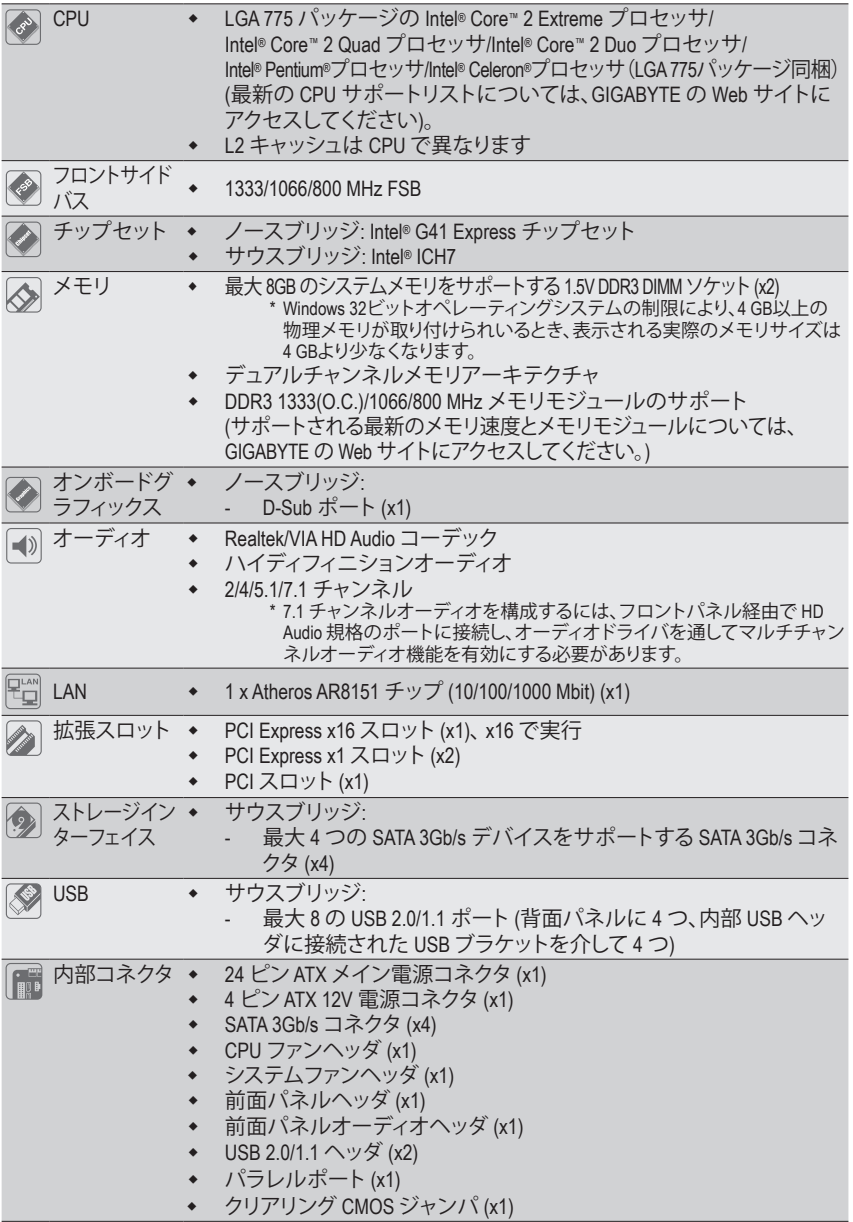

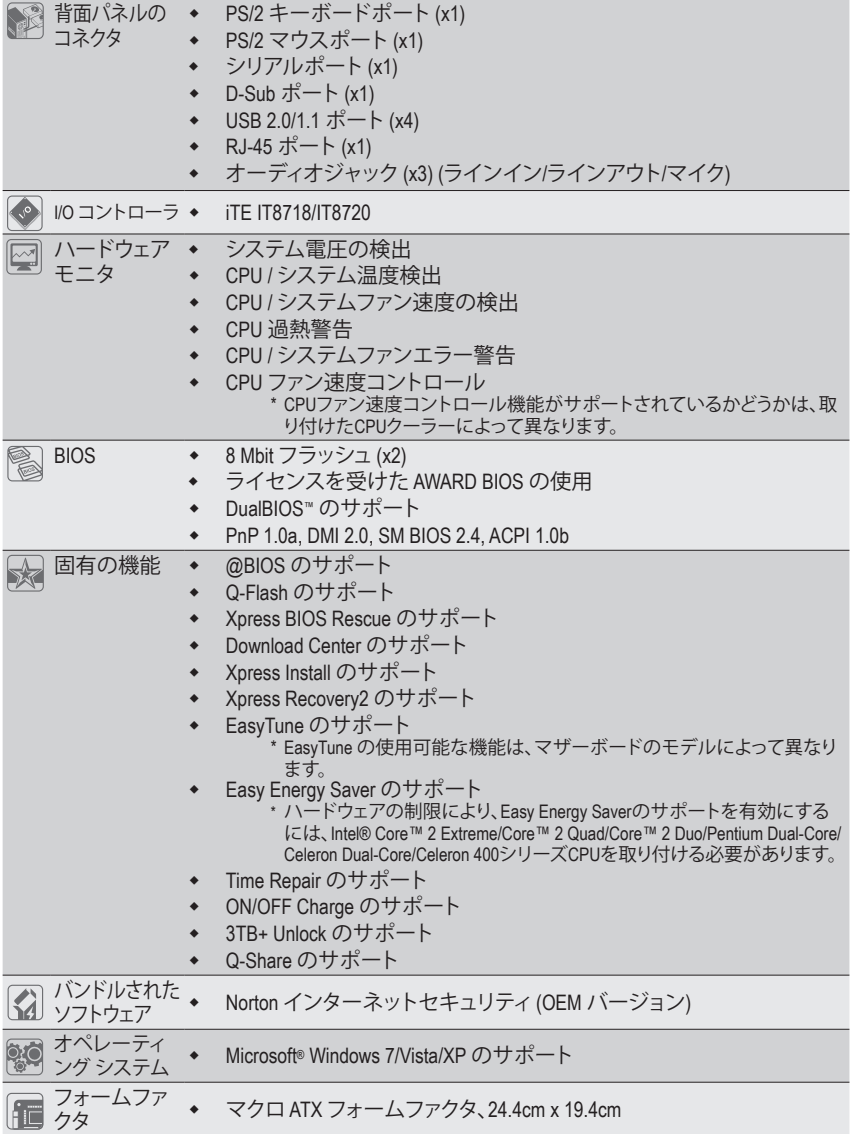

\* GIGABYTEは、事前の通知なしに製品仕様と製品関連の情報を変更する権利を留保します。

# <span id="page-9-0"></span>**1-3 CPU の取り付け**

CPU を取り付ける前に次のガイドラインをお読みください:

• マザーボードが CPU をサポートしていることを確認してください。

- (最新の CPU サポートリストについては、GIGABYTE の Web サイトにアクセスしてく ださい)。
- ハードウェアが損傷する原因となるため、CPU を取り付ける前に必ずコンピュータ のパワーをオフにし、コンセントから電源コードを抜いてください。
- CPU のピン 1 を探します。CPU は間違った方向には差し込むことができません。(ま たは、CPU の両側のノッチとCPU ソケットのアライメントキーを確認します)。
- CPU の表面に熱グリースを均等に薄く塗ります。
- CPUクーラーを取り付けないうちはコンピュータのパワーをオンにしないでくださ い。CPU が損傷する原因となります。
- CPU の仕様に従って、CPU のホスト周波数を設定してください。ハードウェアの仕 様を超えたシステムバスの周波数設定は周辺機器の標準要件を満たしていない ため、お勧めできません。標準仕様を超えて周波数を設定したい場合は、CPU、グラ フィックスカード、メモリ、ハードドライブなどのハードウェア仕様に従ってください。

# **CPU を取り付ける**

マザーボード CPU ソケットのアライメントキーおよび CPU のノッチを確認します。

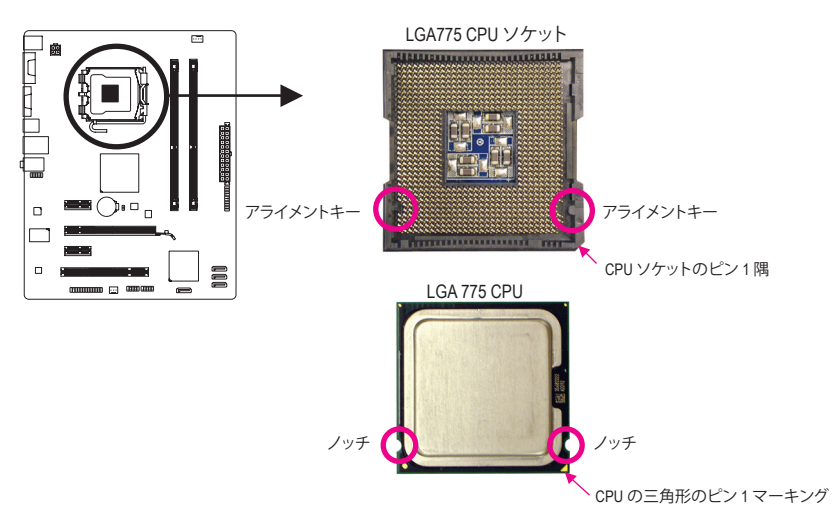

# <span id="page-10-0"></span>**1-4 メモリの取り付け**

メモリを取り付ける前に次のガイドラインをお読みください:

- マザーボードがメモリをサポートしていることを確認してください。同じ容量、ブラ ンド、速度、およびチップのメモリをご使用になることをお勧めします。 (サポートされる最新のメモリ速度とメモリモジュールについては、GIGABYTEの Webサイトにアクセスしてください)。
	- ハードウェアが損傷する原因となるため、メモリを取り付ける前に必ずコンピュー タのパワーをオフにし、コンセントから電源コードを抜いてください。
	- メモリモジュールは、絶対に確実な設計が施されています。メモリモジュールは、一 方向にしか挿入できません。メモリを挿入できない場合は、方向を変えてください。

# **デュアルチャンネルのメモリ設定**

このマザーボードには 2つの DDR3 メモリソケットが装備されており、デュアルチャンネルテクノ ロジをサポートします。メモリを取り付けた後、BIOS はメモリの仕様と容量を自動的に検出しま す。デュアルチャンネルメモリモードを有効にすると、元のメモリバンド幅が 2 倍になります。

2つの DDR3 メモリソケットが 2つのチャンネルに分けられ、各チャンネルには次のように1つ のメモリソケットがあります:

- **▶チャンネルA: DDR3 1**
- チャンネル B: DDR3\_2

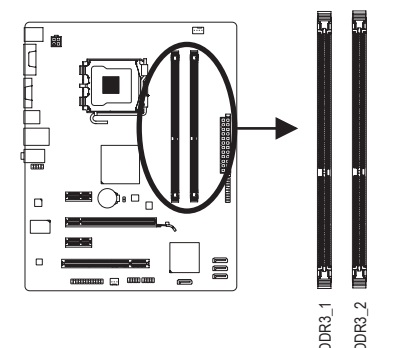

チップセットの制限により、デュアルチャンネルモードでメモリを取り付ける前に以下のガイ ドラインをお読みください。

- 1. DDR3 メモリモジュールが1つしか取り付けられていない場合、デュアルチャンネル モードは有効になりません。
- 2. 2 つのメモリモジュールでデュアルチャンネルモードを起動する場合には、同じ容量、 ブランド、速度、およびチップのメモリをご使用になることをお勧めします。

# **1-5 拡張カードの取り付け**

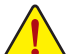

- 拡張カードを取り付ける前に次のガイドラインをお読みください:
- マザーボードが拡張カードをサポートしていることを確認してください。拡張カー ドに付属するマニュアルをよくお読みください。
	- ハードウェアが損傷する原因となるため、拡張カードを取り付ける前に必ずコン ピュータのパワーをオフにし、コンセントから電源コードを抜いてください。

# <span id="page-11-0"></span>**1-6 背面パネルのコネクタ**

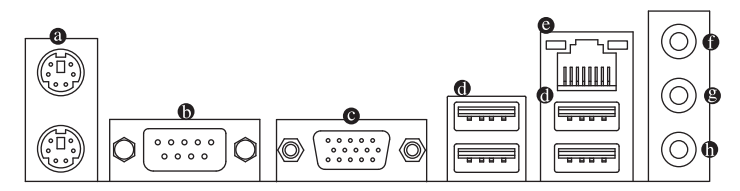

## **PS/2 キーボードとPS/2 マウスポート**

PS/2 マウスを上部ポート(緑)に、PS/2 キーボードを下部ポート(紫)に接続します。

- **シリアルポート** シリアルポートを使ってマウス、モデムまたはその他の周辺機器などのデバイスを接続します。
- **D-Sub ポート** D-Sub ポートは 15 ピン D-Sub コネクタをサポートします。D-Sub 接続をサポートするモニ タをこのポートに接続してください。
- **USB 2.0/1.1 ポート**

USB ポートは USB 2.0/1.1 仕様をサポートします。USB キーボード/マウス、USB プリンタ、 USB フラッシュドライバなどの USB デバイスの場合、このポートを使用します。

**RJ-45 LAN ポート**

Gigabit イーサネットLAN ポートは、最大 1 Gbps のデータ転送速度のインターネット接続を 提供します。以下は、LAN ポートLED のステータスを説明しています。

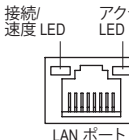

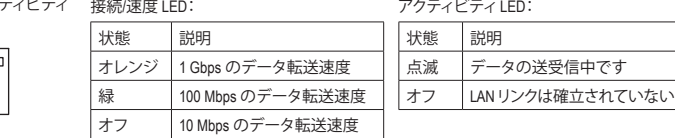

# **ラインインジャック(青)**

デフォルトのラインインジャックです。光ドライブ、ウォークマンなどのデバイスのラインイ ンの場合、このオーディオジャックを使用します。

**ラインアウトジャック(緑)**

デフォルトのラインアウトジャックです。ヘッドフォンまたは 2 チャンネルスピーカーの場 合、このオーディオジャックを使用します。このジャックを使用して、4/5.1 チャンネルオー ディオ設定の前面スピーカーを接続します。

## **マイクインジャック(ピンク)**

デフォルトのマイクインジャックです。マイクは、このジャックに接続する必要があります。

7.1チャンネルオーディオを構成するには、フロントパネル経由でHD Audio 規格のポート に接続し、オーディオドライバを通してマルチチャンネルオーディオ機能を有効にする必 要があります。

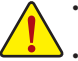

• 背面パネルコネクタに接続されたケーブルを取り外しているとき、まずデバイスから ケーブルを取り外し、次にマザーボードからケーブルを取り外します。

• ケーブルを取り外しているとき、コネクタから真っ直ぐに引き抜いてください。ケーブル コネクタ内部でショートする原因となるので、横に揺り動かさないでください。

# <span id="page-12-0"></span>**1-7 内部コネクタ**

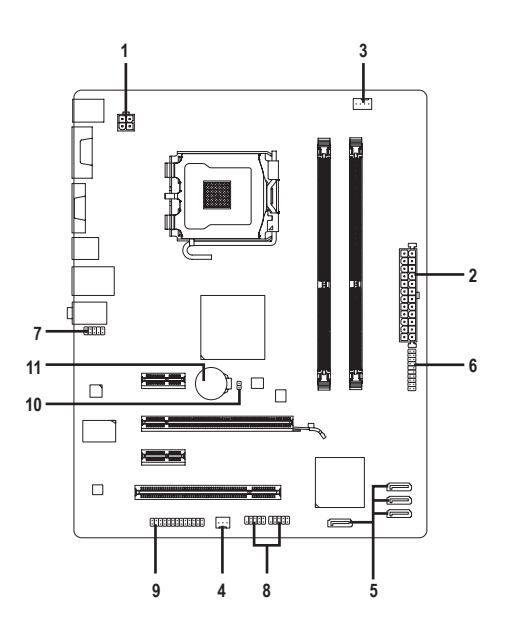

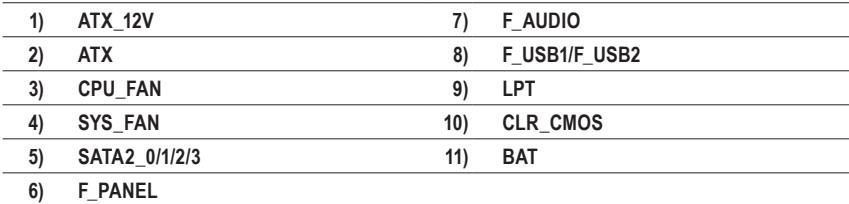

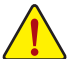

外部デバイスを接続する前に、以下のガイドラインをお読みください:

- まず、デバイスが接続するコネクタに準拠していることを確認します。
	- デバイスを取り付ける前に、デバイスとコンピュータのパワーがオフになっている ことを確認します。デバイスが損傷しないように、コンセントから電源コードを抜き ます。
	- デバイスをインストールした後、コンピュータのパワーをオンにする前に、デバイス のケーブルがマザーボードのコネクタにしっかり接続されていることを確認します。

## **1/2) ATX\_12V/ATX (2x2 12V 電源コネクタと2x12 メインの電源コネクタ)**

電源コネクタを使用すると、電源装置はマザーボードのすべてのコンポーネントに安定 した電力を供給することができます。電源コネクタを接続する前に、まず電源装置のパ ワーがオフになっていること、すべてのデバイスが正しく取り付けられていることを確認し てください。電源コネクタは、絶対に確実な設計が施されています。電源装置のケーブル を正しい方向で電源コネクタに接続します。12V 電源コネクタは、主に CPU に電力を供給 します。12V 電源コネクタが接続されていない場合、コンピュータは起動しません。

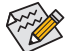

拡張要件を満たすために、高い消費電力に耐えられる電源装置をご使用になるこ  $\hat{\mathcal{L}}$  とをお勧めします(500W以上)。必要な電力を供給できない電源装置をご使用に なると、システムが不安定になったり起動できない場合があります。

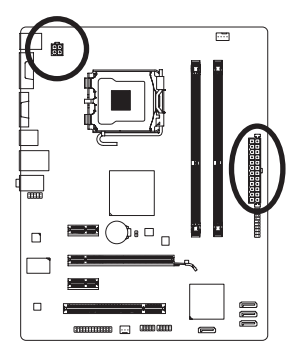

 $12$   $\Box$ 

 $\Box$  $\overline{a}$ 

٠.  $\overline{\phantom{a}}$ ٠.  $\overline{\phantom{a}}$  $\overline{a}$ ۰.  $\Box$  $\Box$  $\Box$ 

ATX

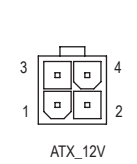

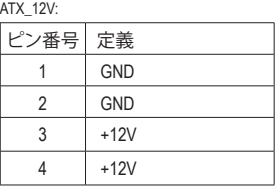

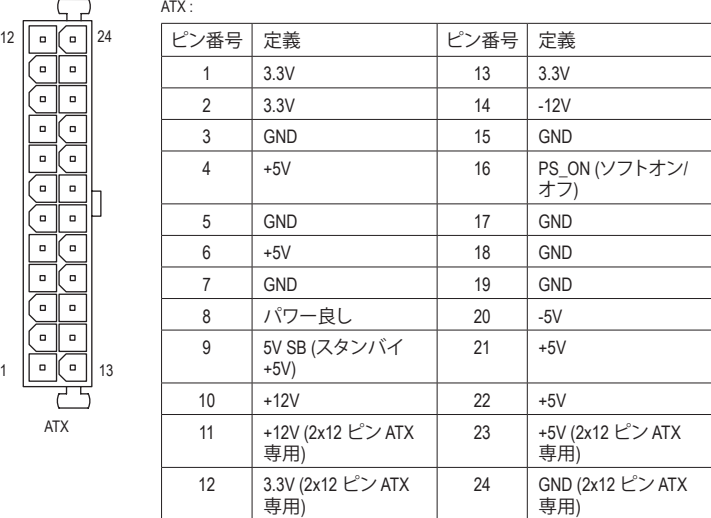

# **3/4) CPU\_FAN/SYS\_FAN (ファンヘッダ)**

マザーボードには、4 ピン CPU ファンヘッダ (CPU\_FAN)と3 ピンシステムファンヘッダ (SYS\_FAN) が搭載されています。ほとんどのファンヘッダは、絶対確実な挿入設計が施され ています。ファンケーブルを接続するとき、正しい方向に接続してください (黒いコネクタ ワイヤはアース線です)。マザーボードは CPU ファン速度制御をサポートし、ファン速度制 御設計を搭載した CPU ファンを使用する必要があります。最適の放熱を実現するために、 シャーシ内部にシステムファンを取り付けるようにお勧めします。

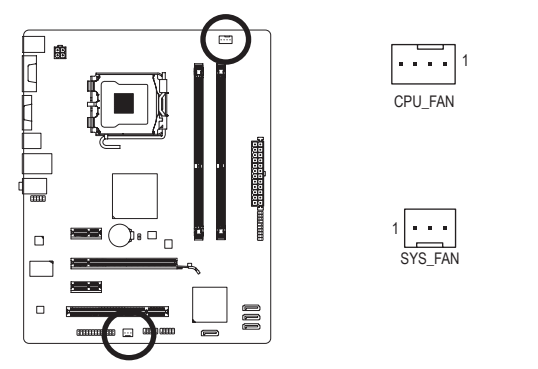

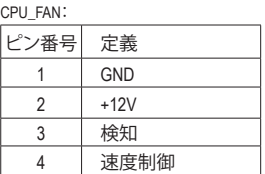

SYS\_FAN:

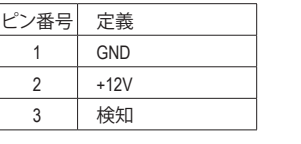

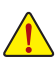

- 接続してください。過熱すると、CPUが損傷したり、またはシステムがハングアップ • CPU:およびシステムが過熱しないように、ファンケーブルをファンヘッダに必ず する結果となります。
	- これらのファンヘッダは、設定ジャンパブロックではありません。ヘッダにジャン プのキャップを取り付けないでください。

# **5) SATA2\_0/1/2/3 (SATA 3Gb/s コネクタ)**

SATAコネクタはSATA 3Gb/s 標準に準拠し、SATA 1.5Gb/s 標準との互換性を有しています。 それぞれの SATAコネクタは、単一の SATAデバイスをサポートします。

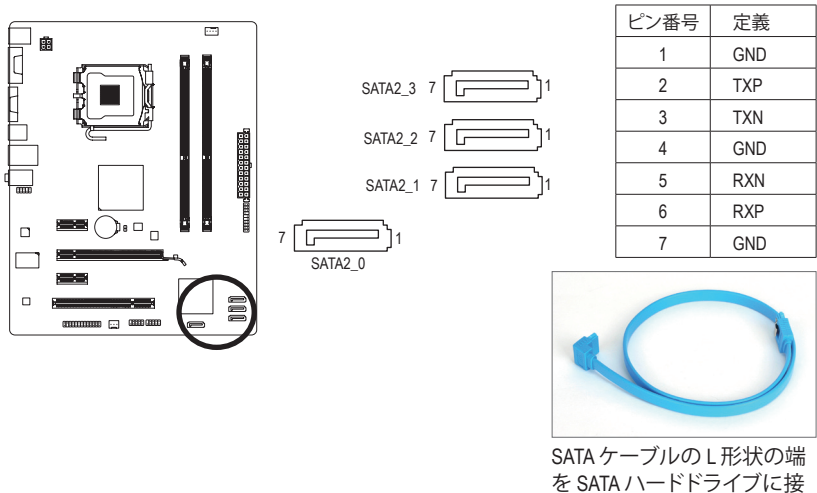

# **6) F\_PANEL (正面パネルヘッダ)**

シャーシ前面パネルのパワースイッチ、リセットスイッチ、スピーカーおよびシステムス テータスインジケータを、以下のピン配列に従ってこのヘッダに接続します。ケーブルを 接続する前に、正と負のピンに注意してください。

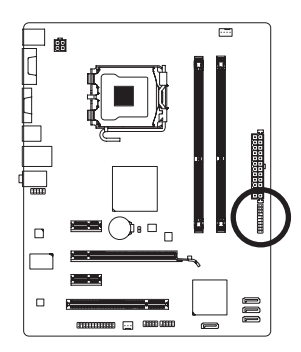

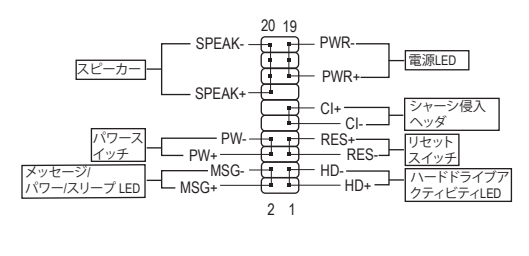

• **MSG/PWR** (メッセージ/パワー/スリープ LED):

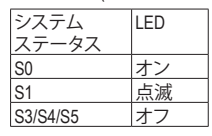

シャーシ前面パネルの電源ステータスインジケータに接続し ます。システムが作動しているとき、LED はオンになります。シス テムが S1 スリープ状態に入ると、LED は点滅を続けます。シス テムが S3/S4 スリープ状態に入っているとき、またはパワーが オフになっているとき (S5)、LED はオフになります。

• **PW** (パワースイッチ):

シャーシ前面パネルのパワースイッチに接続します。パワースイッチを使用してシステ ムのパワーをオフにする方法を設定できます (詳細については、第 2 章、「BIOSセットア ップ」。「電源管理のセットアップ」を参照してください)。

• **SPEAK** (スピーカー):

シャーシ前面パネルのスピーカーに接続します。システムは、ビープコードを鳴らすこ とでシステムの起動ステータスを報告します。システム起動時に問題が検出されない 場合、短いビープ音が 1 度鳴ります。問題を検出すると、BIOS は異なるパターンのビー プ音を鳴らして問題を示します。

- **HD** (IDE ハードドライブアクティビティLED): シャーシ前面パネルのハードドライブアクティビティLED に接続します。ハードドライ ブがデータの読み書きをおこなっているとき、LED はオンになります。
- **RES** (リセットスイッチ): シャーシ前面パネルのリセットスイッチに接続します。コンピュータがフリーズし通常 の再起動を実行できない場合、リセットスイッチを押してコンピュータを再起動します。
- **CI** (シャーシ侵入ヘッダ): シャーシカバーが取り外されている場合、シャーシの検出可能なシャーシ侵入スイッ チ/センサーに接続します。この機能は、シャーシ侵入スイッチ/センサーを搭載したシャ ーシを必要とします。

前面パネルのデザインは、シャーシによって異なります。前面パネルモジュールは、 パワースイッチ、リセットスイッチ、電源 LED、ハードドライブアクティビティLED、ス ピーカーなどで構成されています。シャーシ前面パネルモジュールをこのヘッダに 接続しているとき、ワイヤ割り当てとピン割り当てが正しく一致していることを確認 してください。

# **7) F\_AUDIO (前面パネルオーディオヘッダ)**

前面パネルのオーディオヘッダは、Intel ハイデフィニションオーディオ (HD)とAC'97 オー ディオをサポートします。シャーシ前面パネルのオーディオモジュールをこのヘッダに接 続することができます。モジュールコネクタのワイヤ割り当てが、マザーボードヘッダのピ ン割り当てに一致していることを確認してください。モジュールコネクタとマザーボード ヘッダ間の接続が間違っていると、デバイスは作動せず損傷することすらあります。

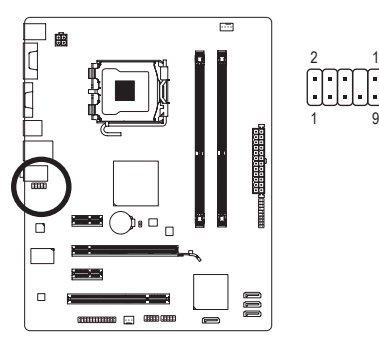

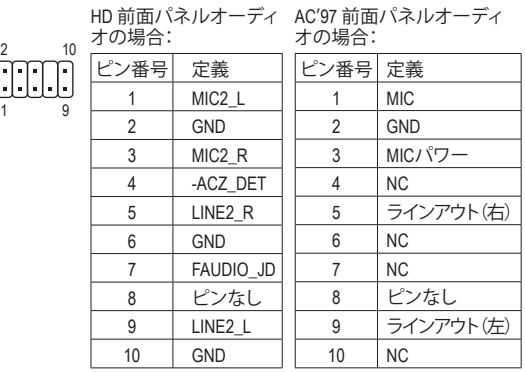

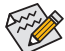

- 前面パネルのオーディオヘッダは、デフォルトで HD オーディオをサポートして います。
	- オーディオ信号は、前面と背面パネルのオーディオ接続の両方に同時に存在し ます。
	- シャーシの中には、前面パネルのオーディオモジュールを組み込んで、単一プラ グの代わりに各ワイヤのコネクタを分離しているものもあります。ワイヤ割り当 てが異なっている前面パネルのオーディオモジュールの接続方法の詳細につい ては、シャーシメーカーにお問い合わせください。

## **8) F\_USB1/F\_USB2 (USB ヘッダ)**

ヘッダは USB 2.0/1.1 仕様に準拠しています。各 USB ヘッダは、オプションの USB ブラケッ トを介して 2 つの USB ポートを提供できます。オプションの USB ブラケットを購入する場 合、販売代理店にお問い合わせください。

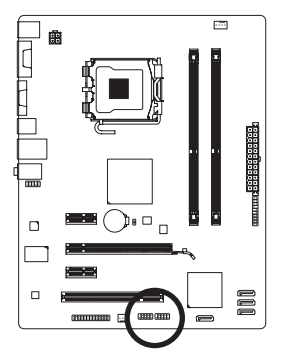

 $\frac{9}{10}$   $\bigcup \bigcup \bigcup \bigcup \bigcup$   $\frac{1}{2}$ 

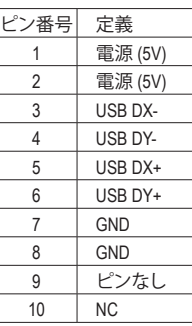

• IEEE 1394ブラケット(2x5 ピン) ケーブルを USB ヘッダに差し込まないでください。 • USBブラケットを取り付ける前に、USBブラケットが損傷しないように、必ずコンピ ュータのパワーをオフにし電源コードをコンセントから抜いてください。

**9) LPT(パラレルポートヘッダ)**

LPTヘッダは、オプションのLPTポートケーブルによって1つのパラレルポートを利用できる ようにしています。オプションのLPTポートケーブルを購入する場合、最寄りの代理店にお 問い合せください。

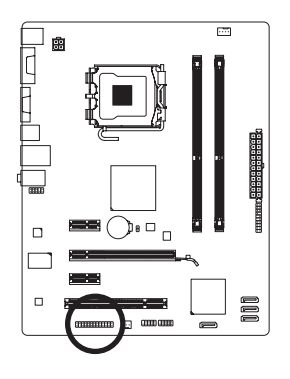

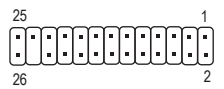

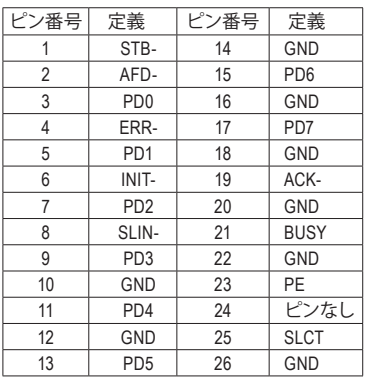

# **10) CLR\_CMOS (クリア CMOS ジャンパ)**

このジャンパを使用して CMOS 値 (例えば、日付情報や BIOS 設定) を消去し、CMOS を工場 出荷時の設定にリセットします。CMOS 値を消去するには、ジャンパキャップを 2 つのピン に取り付けて 2 つのピンを一時的にショートするか、ドライバーのような金属製物体を使 用して 2 つのピンに数秒間触れます。

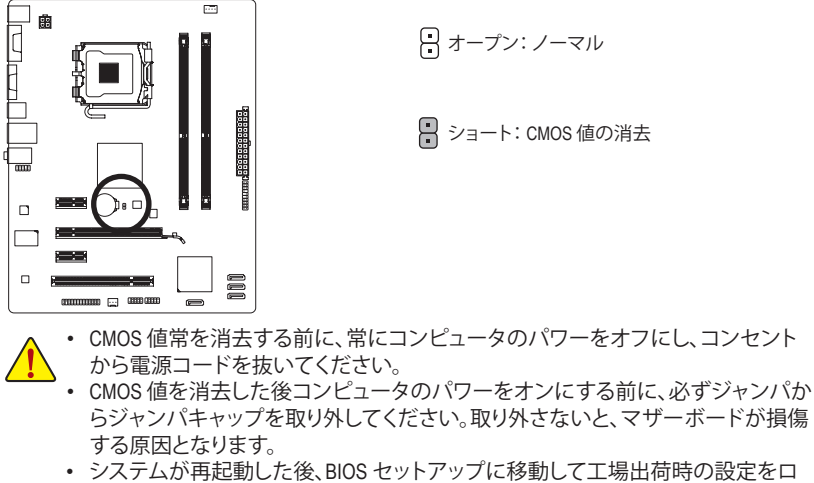

ードするか (**Load Optimized Defaults** 選択) BIOS 設定を手動で設定します (BIOS 設定については、第 2 章、「BIOS セットアップ」を参照してください)。

# **11) BAT (バッテリ)**

バッテリは、コンピュータがオフになっているとき CMOS の値 (BIOS 設定、日付、および 時刻情報など) を維持するために、電力を提供します。バッテリの電圧が低レベルまで下 がったらバッテリを交換してください。そうしないと、CMOS 値が正確に表示されなかった り失われる可能性があります。

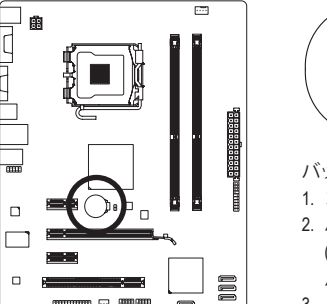

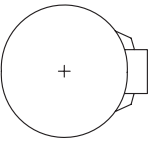

バッテリを取り外すと、CMOS 値を消去できます。

- 1. コンピュータのパワーをオフにし、パワーコードを抜きます。
- 2. バッテリホルダからバッテリをそっと取り外し、1 分待ちます。 (または、ドライバーのような金属物体を使用してバッテリホ ルダの正および負の端子に触れ、5 秒間ショートさせます)。 3. バッテリを交換します。
- 4. 電源コードを差し込み、コンピュータを再起動します。
- バッテリを交換する前に、常にコンピュータのパワーをオフにしてから電源コー ドを抜いてください。
	- バッテリを同等のバッテリと交換します。バッテリを正しくないモデルと交換する と、爆発する危険があります。
	- バッテリを自分自身で交換できない場合、またはバッテリのモデルがはっきり分 からない場合、購入店または地域代理店にお問い合わせください。
	- バッテリを取り付けるとき、バッテリのプラス側 (+)とマイナス側 (-) の方向に注 意してください (プラス側を上に向ける必要があります)。
	- 使用済みバッテリは、地域の環境規制に従って処理する必要があります。

# <span id="page-19-0"></span>**第 2 章 BIOS セットアップ**

BIOS セットアッププログラムにアクセスするには、パワーがオンになっているとき POST 中に <Delete> キーを押します。詳細な BIOS セットアップメニューオプションを表示するには、BIOS セットアッププログラムのメインメニューで <Ctrl> + <F1> を押します。

BIOS をアップグレードするには、GIGABYTE Q-Flash または @BIOS ユーティリティを使用します。 • Q-Flash で、オペレーティングシステムに入らずに、BIOS を素早く簡単にアップグレードま たはバックアップできます。

• @BIOS は Windows ベースのユーティリティで、インターネットから BIOS の最新バージョン を検索してダウンロードしたり、BIOS を更新したりします。

• BIOS フラッシュは危険なため、BIOS の現在のバージョンを使用しているときに問

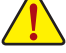

題が発生した場合、BIOS をフラッシュしないようにお勧めします。BIOS をフラッ シュするには、注意して行ってください。BIOS の不適切なフラッシュは、システムの 誤動作の原因となります。

• システムが不安定になったりその他の予期せぬ結果を引き起こすことがあるため、 (必要でない場合) デフォルトの設定を変更しないようにお勧めします。設定を不完 全に変更すると、システムは起動できません。その場合、CMOS 値を消去しボードを デフォルト値にリセットしてみてください。(CMOS 値を消去する方法については、こ の章の「ロード最適化既定値」セクションまたは第 1 章のバッテリ/CMOS ジャンパ の消去の概要を参照してください)。

# **2-1 起動スクリーン**

コンピュータが起動するとき、以下のスクリーンが表示されます。

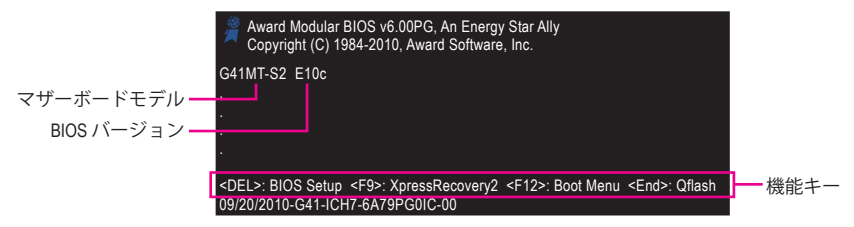

# **2-2 メインメニュー**

BIOS セットアッププログラムに入ると、(以下に表示されたように) メインメニューがスクリー ンに表示されます。矢印キーでアイテム間を移動し、<Enter> を押してアイテムを受け入れる か、サブメニューに入ります。

# **(サンプルの BIOS バージョン: E10c)**

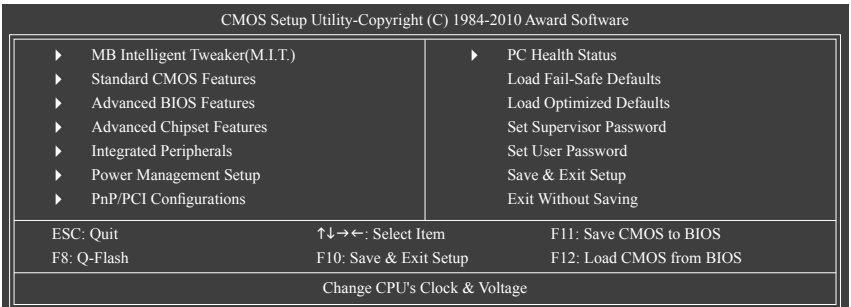

<span id="page-20-0"></span>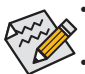

• メインメニューまたはサブメニューに目的の設定が見つからない場合、<Ctrl>+<F1> を押して詳細オプションにアクセスします。

- システムが安定しないとき、**Load Optimized Defaults** アイテムを選択してシステムを その既定値に設定します。
- この章で説明した BIOS セットアップメニューは、参照にすぎず BIOS のバージョン によって異なることがあります。

#### **■** <F11> および <F12> キーの機能 (メインメニューの場合のみ)

#### **F11 : Save CMOS to BIOS**

この機能により、現在の BIOS 設定をプロファイルに保存できます。最大 8 つのプロファイル (プロファイル 1-8) を作成し、各プロファイルに名前を付けることができます。まず、プロファ イル名を入力し(デフォルトのプロファイル名を消去するには、SPACE キーを使用します)、 次に <Enter> を押して完了します。

#### **F12 : Load CMOS from BIOS**

システムが不安定になり、BIOS の既定値設定をロードした場合、この機能を使用して前に 作成されたプロファイルからBIOS 設定をロードすると、BIOS 設定をわざわざ設定しなおす 煩わしさを避けることができます。まず、ロードするプロファイルを選択し、次に <Enter> を押 して完了します。

# **2-3 MB Intelligent Tweaker (M.I.T.)**

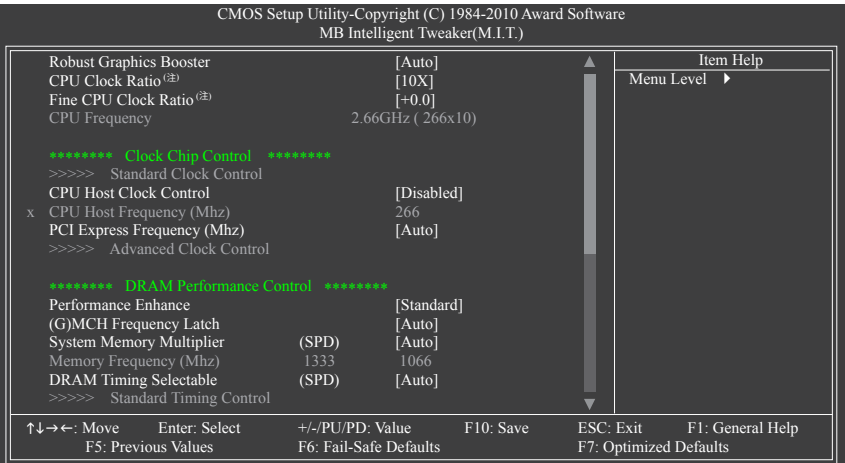

(注) このアイテムは、この機能をサポートする CPU を取り付けた場合のみ表示されます。

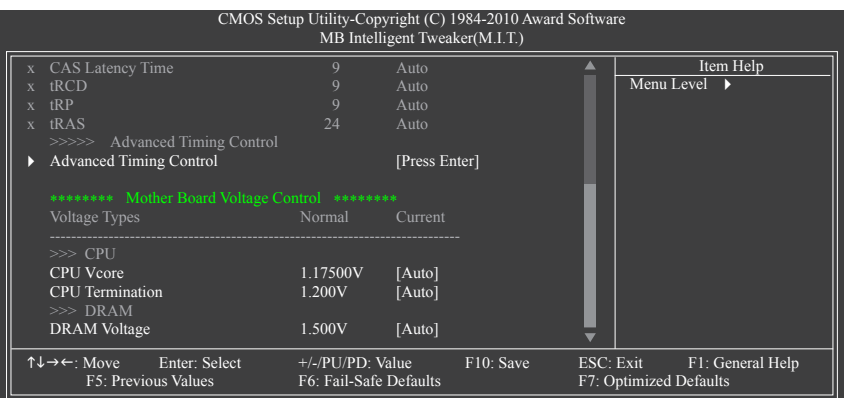

システムがオーバークロック/過電圧設定で安定して作動しているかどうかは、システ ム全体の設定によって異なります。オーバークロック/過電圧を間違って実行すると CPU、チップセット、またはメモリが損傷し、これらのコンポーネントの耐用年数が短く なる原因となります。このページは上級ユーザー向けであり、システムの不安定や予 期せぬ結果をまねくことがあるため、既定値設定を変更しないようにお勧めします。 (設定を不完全に変更すると、システムは起動できません。その場合、CMOS 値を消去 しボードをデフォルト値にリセットしてください)。

## **Robust Graphics Booster**

R.G.B. (ロバストグラフィックスブースタ) により、グラフィックスチップとメモリのパフォー マンスが向上します。**Auto** により、BIOS はシステム設定に基づき R.G.B. モードを自動的に 設定できます。オプションは、Auto (既定値)、Fast、Turbo です。

# **CPU Clock Ratio (注)**

取り付けた CPU に対してクロック比を変更します。 アンロックされたクロック比の CPU が取り付けられている場合のみ、アイテムが 表示されます。

**Fine CPU Clock Ratio (注)**

取り付けたCPUのクロック比を0.5増加します。 アンロックされたクロック比のあるCPUを取り付けた場合のみ、項目が表示されます。

**CPU Frequency**

現在の CPU 周波数を表示します。

- **\*\*\*\*\*\*\*\* Clock Chip Control \*\*\*\*\*\*\*\***
- **>>>>> Standard Clock Control**
- **CPU Host Clock Control**

CPU ホストクロックの制御の有効/無効を切り換えます。**Enabled** は、以下の **CPU Host Frequency** アイテムを設定します。注:オーバークロックの後システムが起動に失敗した場 合、20 秒待ってシステムを自動的に再起動するか、または CMOS 値を消去してボードを既 定値にリセットします。(既定値:Disabled)

(注) このアイテムは、この機能をサポートする CPU を取り付けた場合のみ表示されます。

#### **CPU Host Frequency (Mhz)**

CPU ホスト周波数を手動で設定します。このあいテムは、**CPU Host Clock Control** オプション が有効になっている場合のみ設定可能です。調整可能な範囲は 100 MHz~1200 MHz です。 **Important:** CPU 仕様に従って CPU 周波数を設定するように強くお勧めします。

#### **PCI Express Frequency (Mhz)**

PCIeクロック周波数を手動で設定します。調整可能な範囲は 90 MHz から150 MHzまでです。 **Auto** は PCIeクロック周波数を標準の 100 MHz に設定します。(既定値:Auto)

#### **\*\*\*\*\*\*\*\* DRAM Performance Control \*\*\*\*\*\*\*\***

#### **Performance Enhance**

システムが 3 つの異なるパフォーマンスレベルで操作できるようにしています。

- ▶ Standard 基本パフォーマンスレベルでシステムを操作します。(既定値)
- ▶ Turbo 良好なパフォーマンスレベルでシステムを操作します。
- ▶ Extreme 最高のパフォーマンスレベルでシステムを操作します。

## **(G)MCH Frequency Latch**

システム起動時にチップセット周波数を固定できます。以下のメモリマルチプライヤを調 整するオプションは、固定周波数によって異なります。オプション: Auto (既定値)、200MHz, 266MHz, 333MHz 。

#### **System Memory Multiplier (SPD)**

システムメモリマルチプライヤを設定します。オプションは CPU FSB に依存します。**Auto** は、メモリの SPD および **(G) MCH Frequency Latch** データに従ってメモリマルチプライヤを 設定します。(既定値:Auto)

#### **Memory Frequency (Mhz)**

最初のメモリ周波数値は使用されるメモリの標準の動作周波数で、2 番目の値は **CPU Host Frequency (Mhz)** および **System Memory Multiplier** 設定に従って自動的に調整されるメ モリ周波数です。

#### **DRAM Timing Selectable (SPD)**

**Manual** (手動) は、以下の DRAM タイミング制御をすべて設定します。オプション: Auto (既定 値), Manual (手動)。

#### **>>>>> Standard Timing Control**

- **CAS Latency Time**
	- オプション: Auto (既定値)、4~11。
- **tRCD**

```
オプション: Auto (既定値)、1~15。
```
**tRP**

```
オプション: Auto (既定値)、1~15。
```
**tRAS** オプション: Auto (既定値)、1~63。

# **>>>>> Advanced Timing Control**

## **Advanced Timing Control**

(注) このアイテムは、この機能をサポートする CPU を取り付けた場合のみ表示されます。

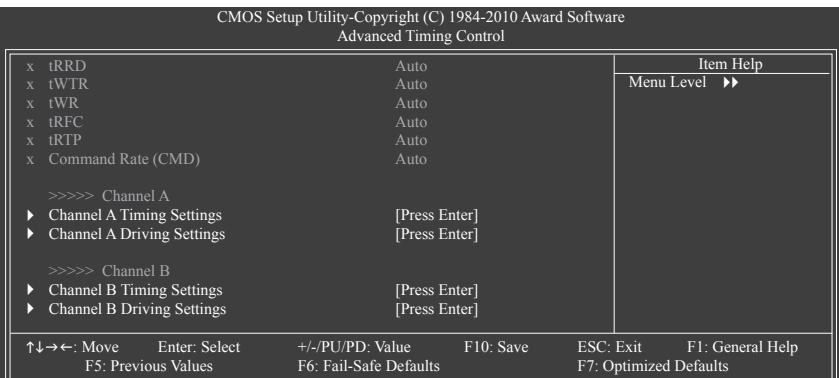

#### **tRRD**

オプション: Auto (既定値)、1~15。

**tWTR**

オプション: Auto (既定値)、1~31。

**tWR**

オプション: Auto (既定値)、1~31。

- **tRFC**
	- オプション: Auto (既定値)、1~255。
- **tRTP**

オプション: Auto (既定値)、1~15。

**Command Rate(CMD)**

オプション: Auto (既定値)、1~3。

# **>>>>> Channel A/B**

**Channel A/B Timing Settings**

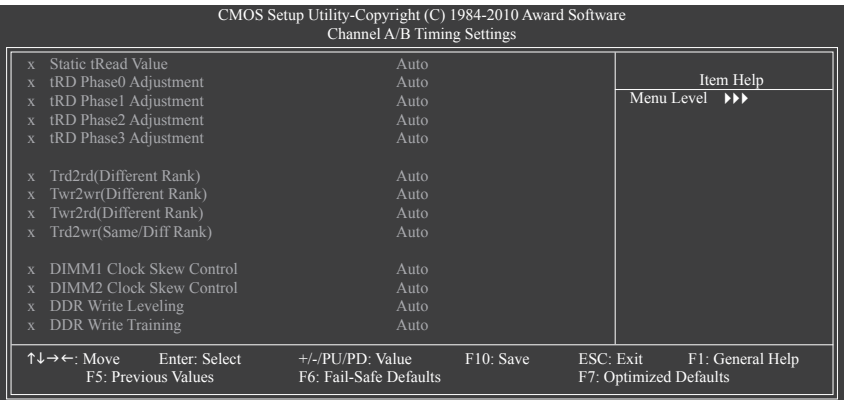

## **Static tRead Value**

オプション: Auto (既定値)、1~15。

## **tRD Phase0 Adjustment**

オプション: Auto (既定値)、0-Normal、1-Advanced。

- **tRD Phase1 Adjustment** オプション: Auto (既定値)、0-Normal、1-Advanced。
- **tRD Phase2 Adjustment** オプション: Auto (既定値)、0-Normal、1-Advanced。
- **tRD Phase3 Adjustment** オプション: Auto (既定値)、0-Normal、1-Advanced。
- **Trd2rd(Different Rank)** オプション: Auto (既定値)、1~15。 **Twr2wr(Different Rank)**
- オプション: Auto (既定値)、1~15。

# **Twr2rd(Different Rank)**

オプション: Auto (既定値)、1~15。

- **Trd2wr(Same/Diff Rank)** オプション: Auto (既定値)、1~15。
- **DIMM1 Clock Skew Control**

オプション: Auto (既定値)、+800ps~-700ps。

# **DIMM2 Clock Skew Control**

オプション: Auto (既定値)、+800ps~-700ps。

#### **DDR Write Leveling**

メモリーパラメータを微調整してメモリ互換性を拡張するかどうかを決定できます。

- ▶ Auto BIOSにこの機能を有効にするかどうかを決定させます。(既定値)
- ▶ Enabled この機能を有効にして、メモリー互換性を拡張します。
- ▶ Disabled この機能を無効にします。

#### **DDR Write Training**

メモリーパラメータを微調整してメモリ互換性を拡張するかどうかを決定できます。

- ▶ Auto BIOSにこの機能を有効にするかどうかを決定させます。(既定値)
- ▶ Enabled この機能を有効にして、メモリー互換性を拡張します。
- ▶ Disabled この機能を無効にします。

#### **Channel A/B Driving Settings**

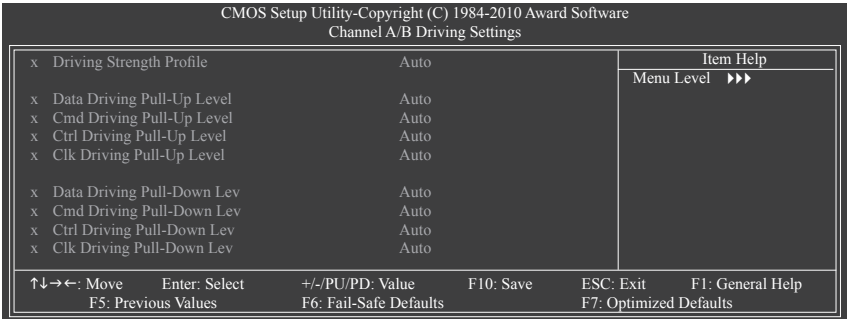

- **Driving Strength Profile** オプション: Auto (既定値)。
- **Data Driving Pull-Up Level** オプション: Auto (既定値)、+8~-7。
- **Cmd Driving Pull-Up Level** オプション: Auto (既定値)、+8~-7。
- **Ctrl Driving Pull-Up Level** オプション: Auto (既定値)、+8~-7。
- **Clk Driving Pull-Up Level** オプション: Auto (既定値)、+8~-7。
- **Data Driving Pull-Down Lev** オプション: Auto (既定値)、+8~-7。
- **Cmd Driving Pull-Down Lev** オプション: Auto (既定値)、+8~-7。
- **Ctrl Driving Pull-Down Lev** オプション: Auto (既定値)、+8~-7。
- **Clk Driving Pull-Down Lev** オプション: Auto (既定値)、+8~-7。

**\*\*\*\*\*\*\*\* Mother Board Voltage Control \*\*\*\*\*\*\*\* >>> CPU**

- **CPU Vcore** デフォルトは **Auto** です。
- **CPU Termination** デフォルトは **Auto** です。
- **>>> DRAM**
- **DRAM Voltage**
	- デフォルトは **Auto** です。

# <span id="page-26-0"></span>**2-4 Standard CMOS Features**

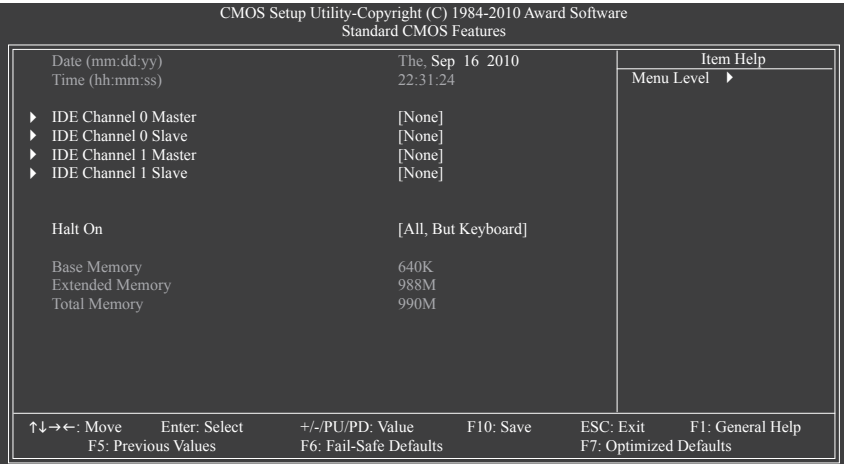

# **Date (mm:dd:yy)**

システムの日付を設定します。

**Time (hh:mm:ss)**

システムの時刻を設定します。

# **IDE Channel 0, 1 Master/Slave**

IDE Channel 0/1 Master/Slave、拡張IDEドライブ

以下の 3 つの方法のいずれかを使用して、SATAデバイスを設定します:

- Auto POST 中に、BIOS によりSATAデバイスが自動的に検出されます。(既定値)
- None SATAデバイスが使用されていない場合、このアイテムを **None** に設 定すると、システムは POST 中にデバイスの検出をスキップしてシス テムの起動を高速化します。
- Manual ハードドライブのアクセスモードが **CHS** に設定されているとき、ハー ドドライブの仕様を手動で入力します。(**IDE Channel 0 Master/Slave**の 場合のみ。)

→ Access Mode ノードドライブのアクセスモードを設定します。(既定値: Auto) 以下のフィールドには、お使いのハードドライブの仕様が表示されます。パラメータを手 動で入力する場合、ハードドライブの情報を参照してください。

- ▶ Capacitv 現在取り付けられているハードドライブのおおよその容量。
- **▶ Cylinder シリンダー数。**
- ▶ Head ヘッド数。
- ▶ Precomp 事前補正の書き込みシリンダ。<br>▶ Landing Zone ランディングゾーン。
- ランディングゾーン。
- ▶ Sector セクタ数。

# **Halt On**

システムが POST 中にエラーに対して停止するかどうかを決定します。

オプション:[All Errors], [No Errors], [All, But Keyboard] (既定値), [All, But Diskette], [All, But Disk/Key]. **Memory**

これらのフィールドは読み込み専用で、BIOS POST で決定されます。

# <span id="page-27-0"></span>**2-5 Advanced BIOS Features**

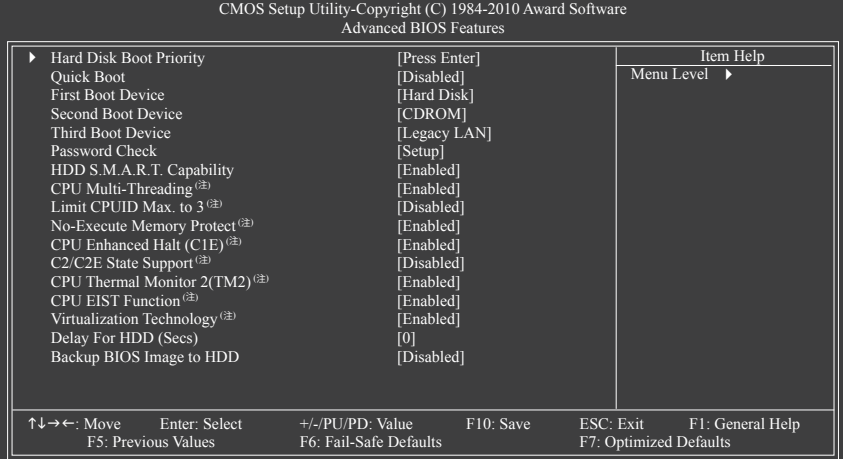

### **Hard Disk Boot Priority**

取り付けられたハードドライブからオペレーティングシステムをロードする順序が指定さ れます。

#### **Quick Boot**

クイックブート機能の有効/無効を切り替えてシステム起動プロセスを加速すると、オペ レーティングシステムに入るまでの待機時間を短縮し、毎日の作業効率が大幅に向上し ます。(既定値: Disabled)

# **First/Second/Third Boot Device**

使用可能なデバイスから起動順序を指定します。

# **Password Check**

パスワードは、システムが起動するたびに必要か、または BIOS セットアップに入るときの み必要かを指定します。このアイテムを設定した後、BIOS メインメニューの **Set Supervisor/ User Password** アイテムの下でパスワードを設定します。

▶ Setup イスワードは BIOS セットアッププログラムに入る際にのみ要求されます。 (既定値)

System パスワードは、システムを起動したりBIOS セットアッププログラムに入る 際に要求されます。

## **HDD S.M.A.R.T. Capability**

ハードドライブの S.M.A.R.T. (セルフモニタリング・アナリシス・アンド・リポーティング・テク ノロジー) 機能の有効/無効を切り換えます。この機能により、システムはハードドライブの 読み込み/書き込みエラーを報告し、サードパーティのハードウェアモニタユーティリティ がインストールされているとき、警告を発行することができます。(既定値:Disabled)

# **CPU Multi-Threading (注)**

マルチコアテクノロジに対応した IntelCPU を使用しているとき、すべての CPU コアとマル チスレッディングを有効にするかどうかを決定します。この機能は、マルチプロセッサモー ドをサポートするオペレーティングシステムでのみ作動します。

- Enabled すべての CPU コアとマルチスレッディング機能を有効にします。(既定値) ▶ Disabled 1つの CPU コアのみを有効にします。
- (注) このアイテムは、この機能をサポートする CPU を取り付けた場合のみ表示されます。Intel CPU の固有機能の詳細については、Intel の Web サイトにアクセスしてください。

#### $\heartsuit$  Limit CPUID Max. to 3<sup>(注)</sup>

CPUID の最大値を制限するかどうかを決定します。Windows XP オペレーティングシステム の場合このアイテムを **Disabled** に設定し、Windows NT4.0 など従来のオペレーティングシス テムの場合このアイテムを **Enabled** に設定します。(既定値:Disabled)

## **No-Execute Memory Protect (注)**

Intel Execute Disable Bit 機能の有効/無効を切り換えます。この機能により、コンピュータの保護 を強化し、そのサポートされるソフトウェアやシステムで作業しているとき、ウイルスや悪意 のあるバッファオーバーフロー攻撃への露出を低減することができます。(既定値:Enabled)

#### **CPU Enhanced Halt (C1E) (注)**

Intel CPU Enhanced Halt (C1E) 機能、つまりシステム停止状態時の CPU 省電力機能の有効/ 無効を切り換えます。有効に設定されているとき、システム停止状態の間 CPU のコア周波 数と電圧を下げて消費電力を抑えます。(既定値:Enabled)

**C2/C2E State Support (注)**

システムが停止状態になっているとき、CPUがC2/C2Eモードに入るかどうかを決定します。 有効になっているとき、CPUコア周波数と電圧はシステムの停止状態の間削減され、消費 電力を抑えます。(既定値:Disabled)

#### **CPU Thermal Monitor 2 (TM2) (注)**

Intel CPU Thermal Monitor (TM2) 機能、つまりCPU の過熱保護機能の有効/無効を切り換えます。 有効に設定されているとき、CPU が過熱しているときCPU のコア周波数と電圧を下げます。 (既定値:Enabled)

#### **CPU EIST Function (注)**

Intel SpeedStep Technology (EIST) の有効/無効を切り換えます。CPU ローディングにより、Intel EIST テクノロジは CPU 電圧とコア周波数を動的にかつ効率的に下げて平均の消費電力 と熱発生量を抑えます。(既定値:Enabled)

#### **Virtualization Technology (注)**

Intel 仮想化テクノロジの有効/無効を切り換えます。Intel 仮想化テクノロジによって強化さ れた仮想化により、プラットフォームは独立したパーティションで複数のオペレーティング システムとアプリケーションを実行することができます。仮想化では、1 つのコンピュータ システムが複数の仮想システムとして機能します。(既定値:Enabled)

#### **Delay For HDD (Secs)**

システム起動時にハードドライブを初期化するために、BIOS 用の遅延時間を設定します。 調整可能な範囲は 0 から 15 秒までです。(既定値:0)

#### **Backup BIOS Image to HDD**

BIOS画像ファイルをハードドライブにコピーします。システムBIOSが破損した場合、この画 像ファイルから回復されます。(既定値:Disabled)

<sup>(</sup>注) このアイテムは、この機能をサポートする CPU を取り付けた場合のみ表示されます。Intel CPU の固有機能の詳細については、Intel の Web サイトにアクセスしてください。

# <span id="page-29-0"></span>**2-6 Advanced Chipset Features**

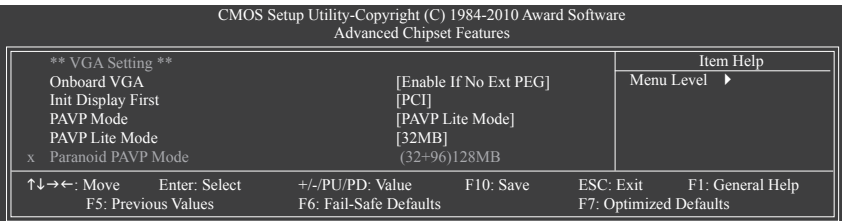

#### **Onboard VGA**

オンボード VGA 機能の有効/無効を切り替えます。

Enable If No Ext PEG

PCI Expressグラフィックスカードが取り付けられていない場合、オンボードグラフィックス のみがアクティブになります。(既定値)

#### Always Enable

PCI Express カードが取り付けられているにせよいないにせよ、常にオンボード VGAをアク ティブにします。デュアル表示設定をセットアップする場合、このアイテムを **Always Enable (**常に有効にする**)** に設定してください。

#### **Init Display First**

取り付けたPCIグラフィックスカード、PCI Expressグラフィックスカード、またはオンボードグ ラフィックスから、最初に呼び出すモニタディスプレイを指定します。

D PCI 最初のディスプレイとして PCI グラフィックスカードを設定します。(既定値)<br>D Onboard 最初のディスプレイとしてオンボードグラフィックスを設定します。 Drboard 最初のディスプレイとしてオンボードグラフィックスを設定します。<br>▶ PEG 最初のディスプレイとして PCI Express グラフィックスカードを設定

最初のディスプレイとして PCI Express グラフィックスカードを設定します。

#### **PAVP Mode**

PAVP モードの有効または無効。HDCP コンテンツを再生したい場合、この機能を有効にし ます。PAVP モードでは、コンテンツの保護改善や特別コンテンツ再生 (ブルーレイディス クなど)の増強条件をサポートすることができます。<br>▶ Disabled この機能を無効にします。

- この機能を無効にします。
- PAVP Lite Mode 圧縮ビデオの暗号化のためのバッファメモリサイズを指定します。 (既定値)
- ▶ Paranoid PAVP 起動中に 96 MB のシステムメモリを保持します。このメモリは、オペ レーティングシステムからは見えないので、ユーザーアプリケーショ ンには使用できません。Windows Vista の Aero (DWM) は、このモードで 常にオフになります。

#### **PAVP Lite Mode**

このアイテムは、**PAVP Mode** オプションが **PAVP Lite Mode** になっている場合にのみ構成可 能です。オプション: 32MB (既定値)、48MB、64MB、128MB、256MB。

#### **Paranoid PAVP Mode**

このアイテムは、**PAVP Mode** オプションが **Paranoid PAVP** になっている場合にのみ構成可 能です。

オプション: (32+96)128MB (既定値)、(48+96)160MBに丸め、(64+96)160MB、(128+96)224MB、 (256+96)352MB。

下表には、PAVP Lite およびパラノイドモードでサポートされる機能を示したものです。

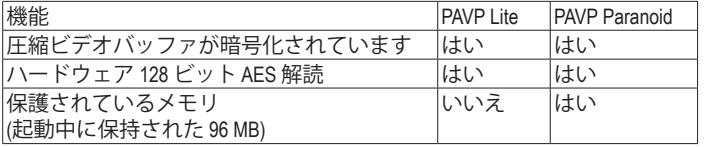

# <span id="page-30-0"></span>**2-7 Integrated Peripherals**

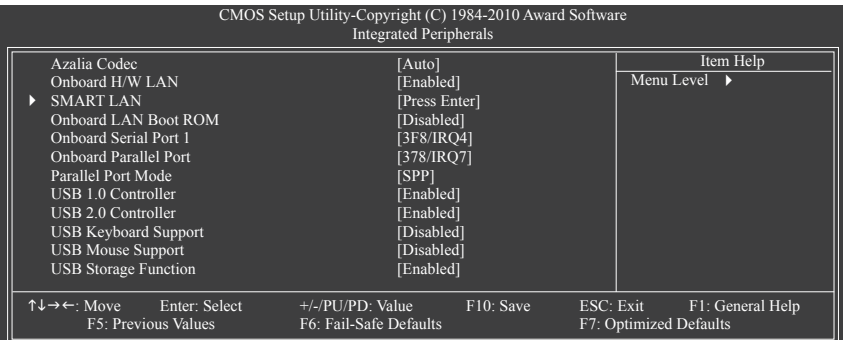

# **Azalia Codec**

オンボードオーディオ機能の有効/無効を切り換えます。(既定値:Auto) オンボードオーディオを使用する代わりにサードパーティ製のアドインオーディオカード を取り付ける場合、このアイテムを **Disabled** に設定します。

# **Onboard H/W LAN**

オンボード LAN 機能の有効/無効を切り換えます。(既定値:Enabled) オンボード LAN を使用する代わりにサードパーティ製のアドインネットワークカードを取 り付ける場合、このアイテムを **Disabled** に設定します。

# **SMART LAN (LAN ケーブル診断機能)**

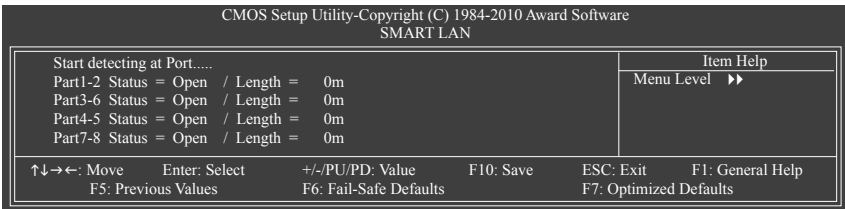

このマザーボードは、付属の LAN ケーブルのステータスを検出するために設計されたケー ブル診断機能を組み込んでいます。この機能は、配線問題を検出し、障害またはショート までのおおよその距離を報告します。

# **Onboard LAN Boot ROM**

オンボード LAN チップに統合された起動 ROM をアクティブにするかどうかを決定します。 (既定値:Disabled)

# **Onboard Serial Port 1**

最初のシリアルポートの有効/無効を切り換え、そのベース I/O アドレスと対応する割り込 みを指定します。オプション:Auto、3F8/IRQ4 (既定値)、2F8/IRQ3、3E8/IRQ4、2E8/IRQ3、Disabled です。

# **Onboard Parallel Port**

オンボードパラレルポート(LPT)の有効/無効を切り替え、そのベースI/0アドレスと対応する 割り込みを指定します。オプション:378/IRQ7 (既定値), 278/IRQ5, 3BC/IRQ7, Disabled。

## <span id="page-31-0"></span>**Parallel Port Mode**

オンボード(LPT)ポート用のオペレーティングモードを選択します。オプション: SPP (標準 パラレルポート)(既定値)、EPP (拡張パラレルポート)、ECP (拡張機能ポート)、ECP+EPP。

- **USB 1.0 Controller** 統合された USB 1.0 コントローラの有効/無効を切り換えます。(既定値:Enabled) **Disabled** は、以下の USB 機能をすべてオフにします。
- **USB 2.0 Controller** 統合された USB 2.0 コントローラの有効/無効を切り換えます。(既定値:Enabled)
- **USB Keyboard Function**

MS-DOS で USB キーボードを使用できるようにします。(既定値:Disabled)

# **USB Mouse Function**

MS-DOS で USB マウスを使用できるようにします。(既定値:Disabled)

## **USB Storage Function**

POST の間 USB フラッシュドライブや USB ハードドライブを含め、USB ストレージデバイ スを検出するかどうかを決定します。(既定値:Enabled)

# **2-8 Power Management Setup**

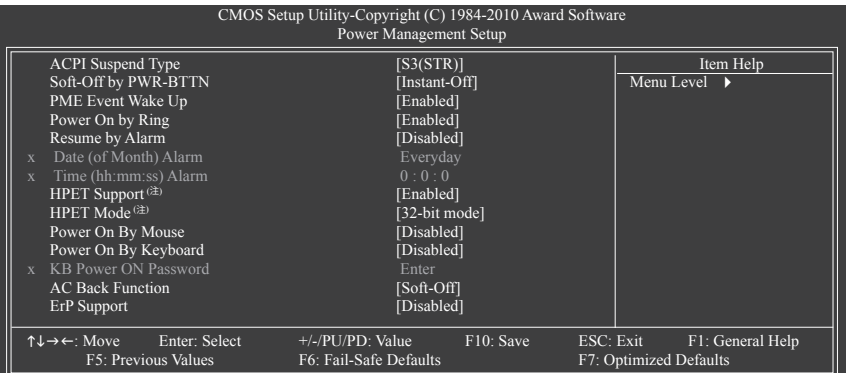

#### **ACPI Suspend Type**

システムがサスペンドに入るとき、ACPI スリープ状態を指定します。

▶ S1(POS) システムは、ACPI S1 (パワーオンサスペンド) スリープ状態に入りま す。S1 スリープ状態で、システムはサスペンド状態に入っていると表 示され、低出力モードに留まります。システムは、いつでも復元でき ます。 ▶ S3(STR) システムは、ACPI S3 (RAM にサスペンド) スリープ状態に入ります (既

定値)。S3 スリープ状態で、システムはオフとして表示され、S1 状態の 場合より電力を消費しません。呼び起こしデバイスまたはイベントに より信号を送られると、システムは停止したときの状態に戻ります。

(注) Windows 7/Vista オペレーティングシステムでのみサポートさます。

## **Soft-Off by PWR-BTTN**

パワーボタンを使用して、MS-DOS モードでコンピュータをオフにする方法を設定します。 ▶ Instant-Off アーボタンを押すと、システムは直ちにオフになります。(既定値)

Delay 4 Sec. パワーボタンを 4 秒間押し続けると、システムはオフになります。パ ワーボタンを押して 4 秒以内に放すと、システムはサスペンドモード に入ります。

#### **PME Event Wake Up**

PCI または PCIe デバイスからの呼び起こし信号により、ACPI スリープ状態からシステムを 呼び起こします。注:この機能を使用するには、+5VSBリード線に少なくとも 1Aを提供する ATX 電源装置が必要です。(既定値:Enabled)

#### **Power On by Ring**

呼び起こし機能をサポートするモデムからの呼び起こし信号により、ACPI スリープ状態か らシステムを呼び起こします。(既定値:Enabled)

#### **Resume by Alarm**

希望するときにシステムのパワーをオンにするかどうかを決定します。(既定値:Disabled) 有効になっている場合、日付と時刻を以下のように設定してください:

→ Date (of Month) Alarm: 毎日または指定された日のそれぞれの時刻に、システムのパワー をオンにします。

▶ Time (hh: mm: ss) Alarm: システムのパワーを自動的にオンにする時刻を設定します。 システムのパワーを自動的にオンにする時刻を設定します。

#### **HPET Support (**注**)**

Windows 7/Vista オペレーティングシステムに対して HPET (高精度イベントタイマー) の有 効/無効を切り換えます。(既定値:Enabled)

# **HPET Mode (**注**)**

Windows 7/Vista オペレーティングシステムに対して、HPETモードを選択します。この項目は、 **HPET Support**が有**Enabled** に設定されている場合のみ構成可能です。(既定値:32-bit mode)

#### **Power On By Mouse**

PS/2 キーボード呼び起こしイベントにより、システムをオンにします。(既定値:Disabled) 注:この機能を使用するには、+5VSBリードで1A以上を提供するATX電源装置が必要です。 ▶ Double Click PS/2マウスの左ボタンをダブルクリックしてシステムをオンにします。

#### **Power On By Keyboard**

PS/2 キーボード呼び起こしイベントにより、システムをオンにします。(既定値:Disabled) 注:+5VSBリード線に少なくとも 1Aを提供するATX 電源装置が必要です。

Password 1~5 文字でシステムをオンスするためのパスワードを設定します。 → Keyboard 98 Windows 98 キーボードの POWER ボタンを押すと、システムがオンに なります。

## **KB Power ON Password**

**Power On by Keyboard** が **Password** に設定されているとき、パスワードを設定します。この アイテムで <Enter> を押して 5 文字以内でパスワードを設定し、<Enter> を押して受け入れ ます。システムをオンにするには、パスワードを入力し <Enter> を押します。 注:パスワードをキャンセルするには、このアイテムで <Enter>を押します。パスワードを求め

られたとき、パスワードを入力せずに <Enter>を再び押すとパスワード設定が消去されます。

(注) Windows 7/Vista オペレーティングシステムでのみサポートさます。

## <span id="page-33-0"></span>**AC Back Function**

AC 電力が失われたときから電力を回復した後のシステムの状態を決定します。

▶ Soft-Off インクイン AC 電力を回復した時点でも、システムはオフになっています。(既定値)<br>▶ Full-On インクロームの電力を回復した時点で、システムはオンになります。 AC 電力を回復した時点で、システムはオンになります。

▶ Memory <br>
AC 電力が回復した時点で、システムは電力を失う直前の状態に戻ります。

#### **ErP Support**

S(5 シャットダウン)状態の場合、システムで使用する電力を1W未満に抑えるかどうかを決 定します。(既定値:Disabled)

注:この項目が **Enabled(**有効)に設定されているとき、次の機能は使用できなくなります: PMEイベント呼び起こし、マウスによる電源オン、キーボードによる電源オン、呼び起こしLAN。

# **2-9 PnP/PCI Configurations**

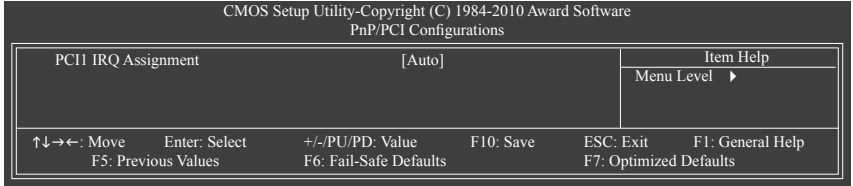

## **PCI1 IRQ Assignment**

▶ Auto BIOS は IRQ を最初の PCI スロットに自動的に割り当てます。 (既定値)

→ 3,4,5,7,9,10,11,12,14,15 IRQ 3,4,5,7,9,10,11,12,14,15 を最初の PCI スロットに割り当て ます。

# **2-10 PC Health Status**

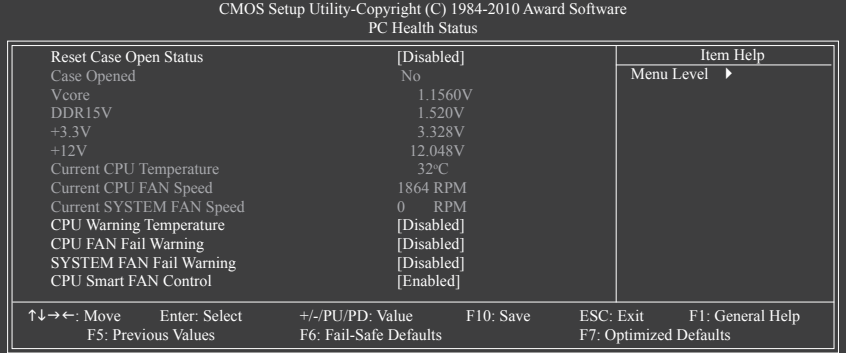

## **Reset Case Open Status**

前のシャーシ侵入ステータスの記録を保存または消去します。**Enabled** では前のシャーシ 侵入ステータスのレコードを消去し、**Case Opened** フィールドが次に起動するとき "No" を 表示します。(既定値:Disabled)

**Case Opened**

マザーボードCI ヘッダに接続されたシャーシ侵入検出デバイスの検出ステータスを表示し ます。システムシャーシカバーを取り外すと、このフィールドは "Yes"を表示し、カバーを取り 外さない場合、"No"を表示します。シャーシ侵入ステータスのレコードを消去するには、**Reset Case Open Status**を**Enabled** に設定し、設定をCMOS に保存し、システムを再起動します。

- <span id="page-34-0"></span>**Current Voltage(V) Vcore/DDR15V/+3.3V/+12V** 現在のシステム電圧を表示します。
- **Current CPU Temperature** 現在の CPU温度を表示します。
- **Current CPU/SYSTEM FAN Speed (RPM)** 現在の CPU/システムファン速度を表示します。
- **CPU Warning Temperature** CPU 温度の警告しきい値を設定します。CPU 温度がしきい値を超えると、BIOS は警告音を 出します。オプションは、Disabled (既定値)、60oC/140oF, 70oC/158oF, 80oC/176oF, 90oC/194oF です。
- **CPU/SYSTEM FAN Fail Warning** CPU/システムファンが接続されていない場合またはエラーの場合、システムは警告音を 出します。これが発生したときは、ファンの状態またはファン接続をチェックしてください。 (既定値:Disabled)

# **CPU Smart FAN Control**

CPU ファン速度のコントロールの有効/無効を切り替えます。**Enabled** にすると、CPU ファン は CPU 温度によって異なる速度で作動できます。システム要件に基づき、EasyTune でファ ン速度を調整できます。無効にすると、CPU ファンは全速で作動します。(既定値:Enabled)

# **2-11 Load Fail-Safe Defaults**

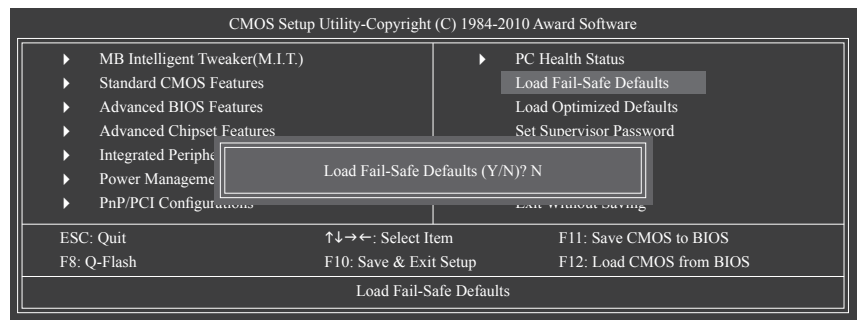

このアイテムで <Enter> を押し<Y> キーを押すと、もっとも安全な BIOS 既定値設定がロードさ れます。

システムが不安定になった場合、マザーボードのもっとも安全でもっとも安定した BIOS 設定 である、フェールセーフ既定値をロードしてください。

# <span id="page-35-0"></span>**2-12 Load Optimized Defaults**

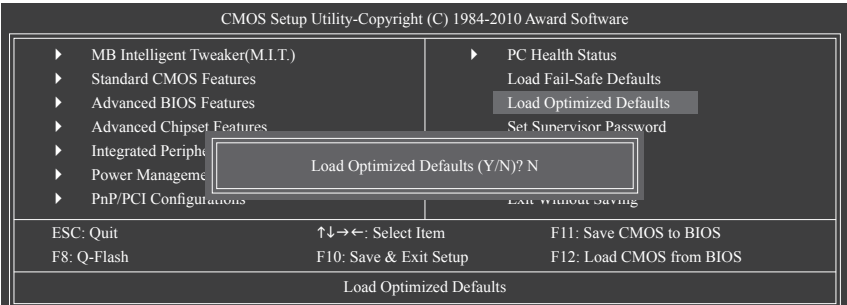

このアイテムで <Enter> を押し <Y> キーを押すと、最適な BIOS 既定値設定がロードされま す。BIOS 既定値設定により、システムは最適の状態で作動します。BIOS を更新した後、または CMOS 値を消去した後、最適化既定値を常にロードします。

# **2-13 Set Supervisor/User Password**

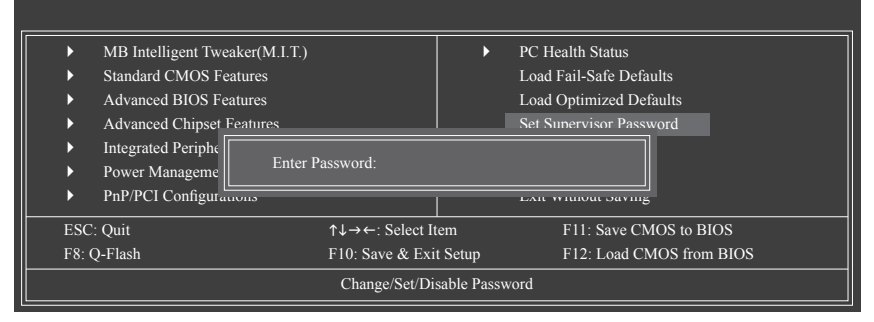

このアイテムで <Enter> を押して 8 文字以内でパスワードを入力し、<Enter> を押します。パス ワードを確認するように求められます。パスワードを再入力し、<Enter>を押します。 BIOSセットアッププログラムでは、次の 2 種類のパスワード設定ができます:

**Supervisor Password**

システムパスワードが設定され、**Advanced BIOS Features** で **Password Check** アイテムが **Setup** されているとき、BIOS セットアップに入り、BIOS を変更するには、管理者パスワード を入力する必要があります。**Password Check** アイテムが **System** に設定されているとき、シ ステム起動時および BIOS セットアップを入力するとき、管理者パスワード (または、ユー ザーパスワード) を入力する必要があります。

**User Password**

**Password Check** アイテムが **System** に設定されているとき、システム起動時に管理者パス ワード (または、ユーザーパスワード) を入力してシステムの起動を続行する必要がありま す。BIOS セットアップで、BIOS 設定を変更したい場合、管理者パスワードを入力する必要 があります。ユーザーパスワードは、BIOS 設定を表示するだけで変更は行いません。

パスワードを消去するには、パスワードアイテムで <Enter> を押しパスワードを要求されたと き、<Enter> を再び押します。「PASSWORD DISABLED」というメッセージが表示され、パスワード がキャンセルされたことを示します。

# <span id="page-36-0"></span>**2-14 Save & Exit Setup**

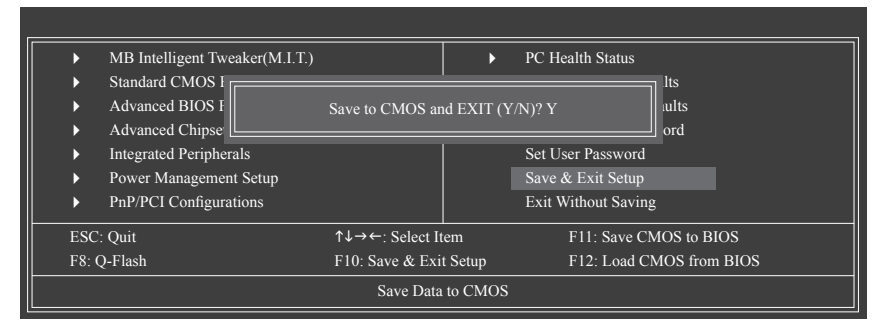

このアイテムで <Enter> を押し、<Y> キーを押します。これにより、CMOS が変更され、BIOS セッ トアッププログラムを終了します。<N> または <Esc> を押して、BIOS セットアップメインメ ニューに戻ります。

# **2-15 Exit Without Saving**

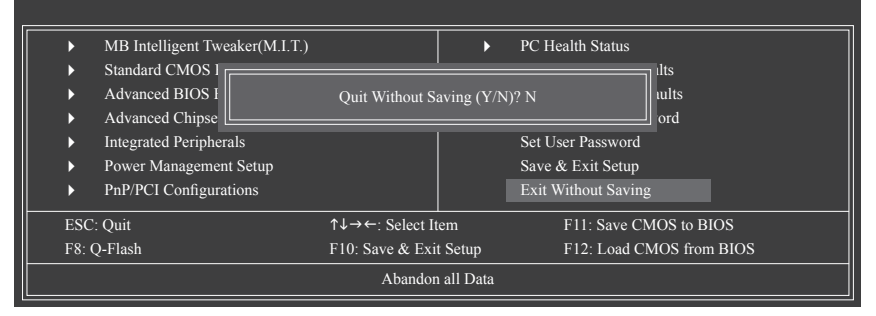

このアイテムで <Enter> を押し、<Y> キーを押します。これにより、CMOS に対して行われた BIOS セットアップへの変更を保存せずに、BIOS セットアップを終了します。<N> または <Esc> を押し て、BIOS セットアップメインメニューに戻ります。

<span id="page-37-0"></span>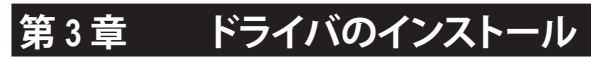

• ドライバをインストールする前に、まずオペレーティングシステムをインストールします。 • オペレーティングシステムをインストールした後、マザーボードドライバを光ドライブに 挿入します。ドライバの自動実行スクリーンは、以下のスクリーンショットで示されたよう に、自動的に表示されます。(ドライバの自動実行スクリーンが自動的に表示されない場 合、マイコンピュータに移動し、光ドライブをダブルクリックし、**Run**.exe プログラムを実行 します)。

ドライバディスクを挿入すると、「Xpress Install」がシステムを自動的にインストールし、インス トールに推奨されるすべてのドライバをリストアップします。**Install All (すべてインストール)** ボ タンをクリックすると、「Xpress Install」が推奨されたすべてのドライブをインストールします。ま たは「**Install Single Item(s 単一インストール)**」をクリックして、インストールするドライバを手動 でインストールします。

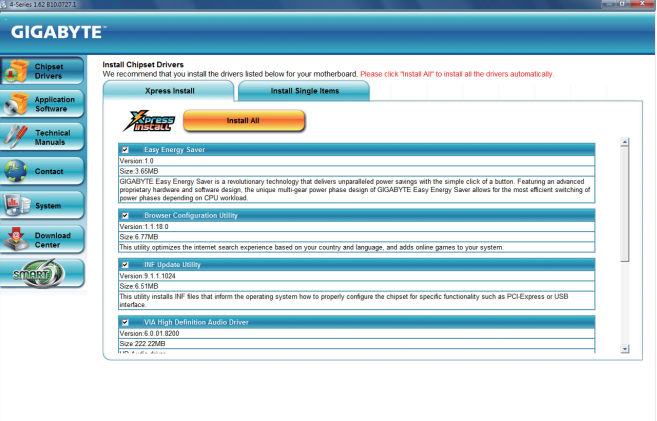

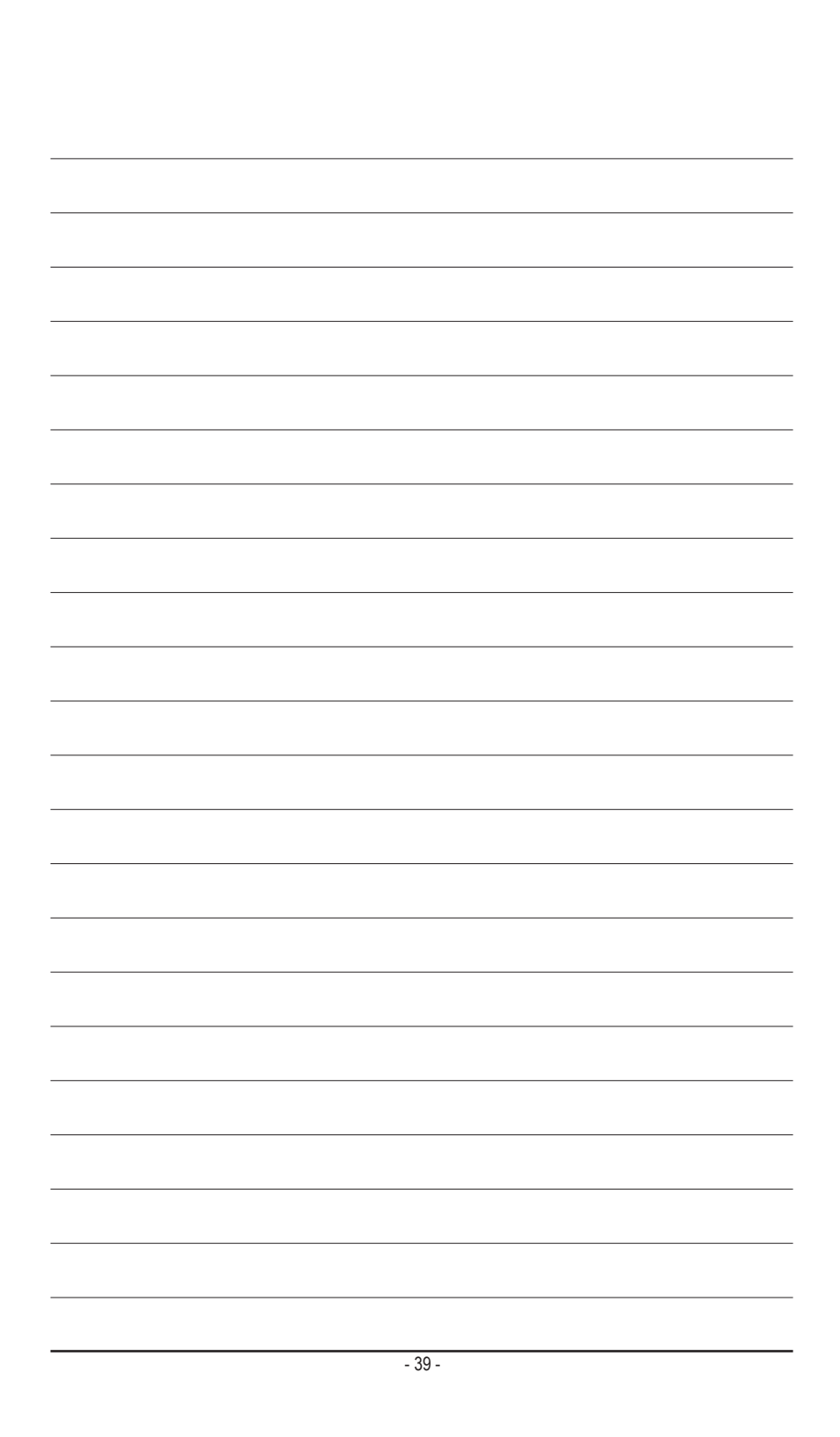

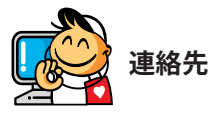

**GIGA-BYTE TECHNOLOGY CO., LTD.** Address: No.6, Bao Chiang Road, Hsin-Tien Dist., New Taipei City 231,Taiwan TEL: +886-2-8912-4000, FAX: +886-2-8912-4003 Tech. and Non-Tech. Support (Sales/Marketing) : http://ggts.gigabyte.com.tw WEB address (English): http://www.gigabyte.com WEB address (Chinese): http://www.gigabyte.tw

GIGABYTE web サイトにアクセスし、web サイトの右下の言語リストで言語を選択してください。

# **• GIGABYTEグローバルサービスシステム**

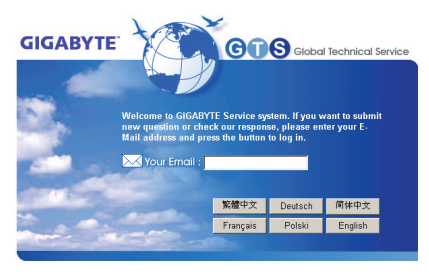

技術的または技術的でない (販売/マーケティン グ) 質問を送信するには: http://ggts.gigabyte.com.tw にリンクしてから、言語を選択し、システムに入 ります。